# **Precision 5530**

**Servicemanual** 

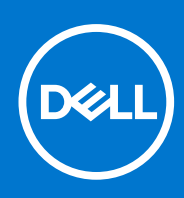

**Forordningsmodel: P56F Forordningstype: P56F002 September 2021 rev. A04**

#### Bemærk, forsigtig og advarsel

**BEMÆRK:** En NOTE angiver vigtige oplysninger, som hjælper dig med at bruge computeren bedre.

**FORSIGTIG: FORSIGTIG angiver enten en mulig beskadigelse af hardware eller tab af data, og oplyser dig om, hvordan du kan undgå dette problem.**

**ADVARSEL: ADVARSEL angiver risiko for tingskade, legemsbeskadigelse eller død.**

**© 2018 - 2019 Dell Inc. eller dets associerede selskaber. Alle rettigheder forbeholdes.** Dell, EMC, og andre varemærker er varemærker tilhørende Dell Inc. eller deres associerede selskaber. Andre varemærker kan være varemærker for deres respektive ejere.

# Indholdsfortegnelse

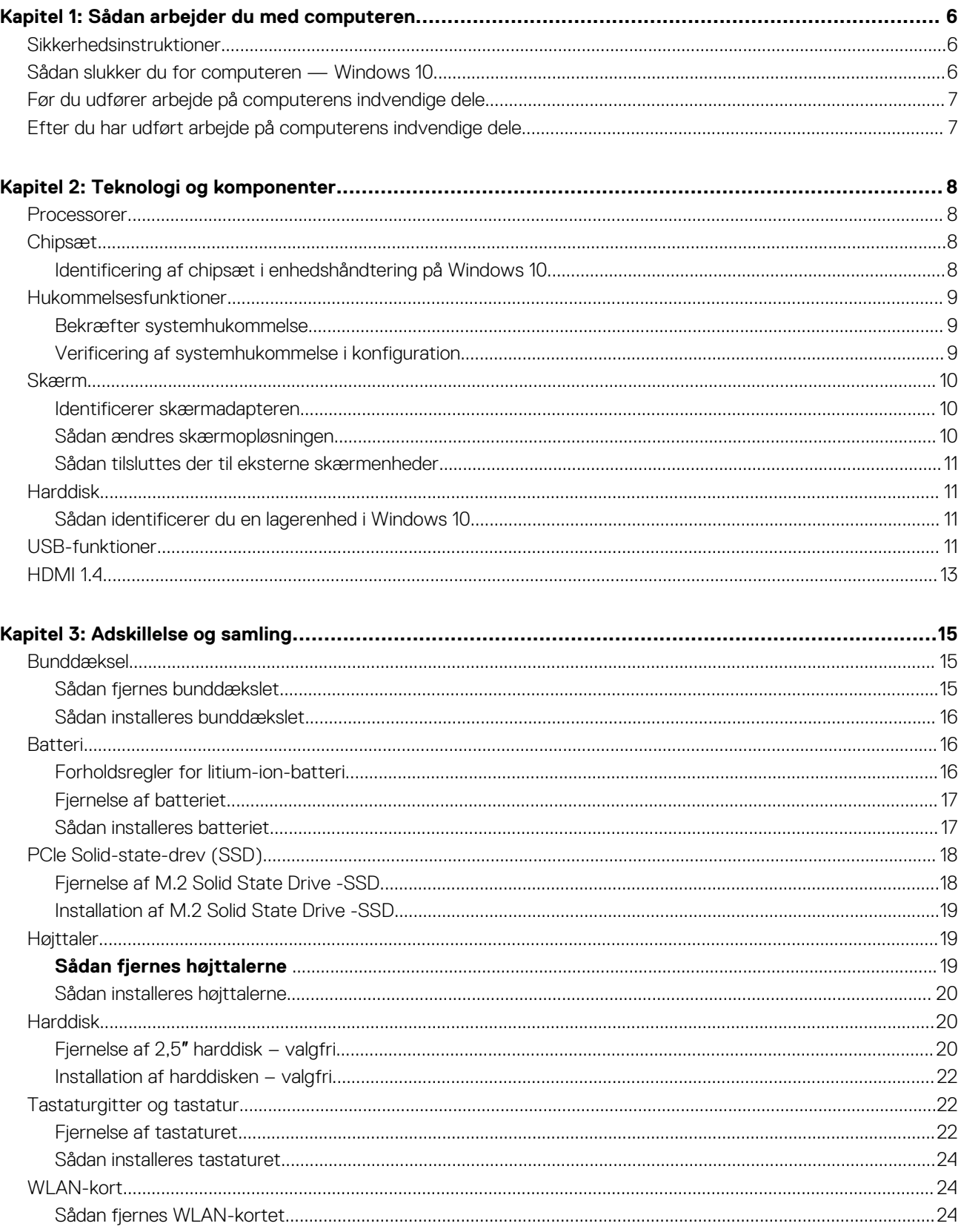

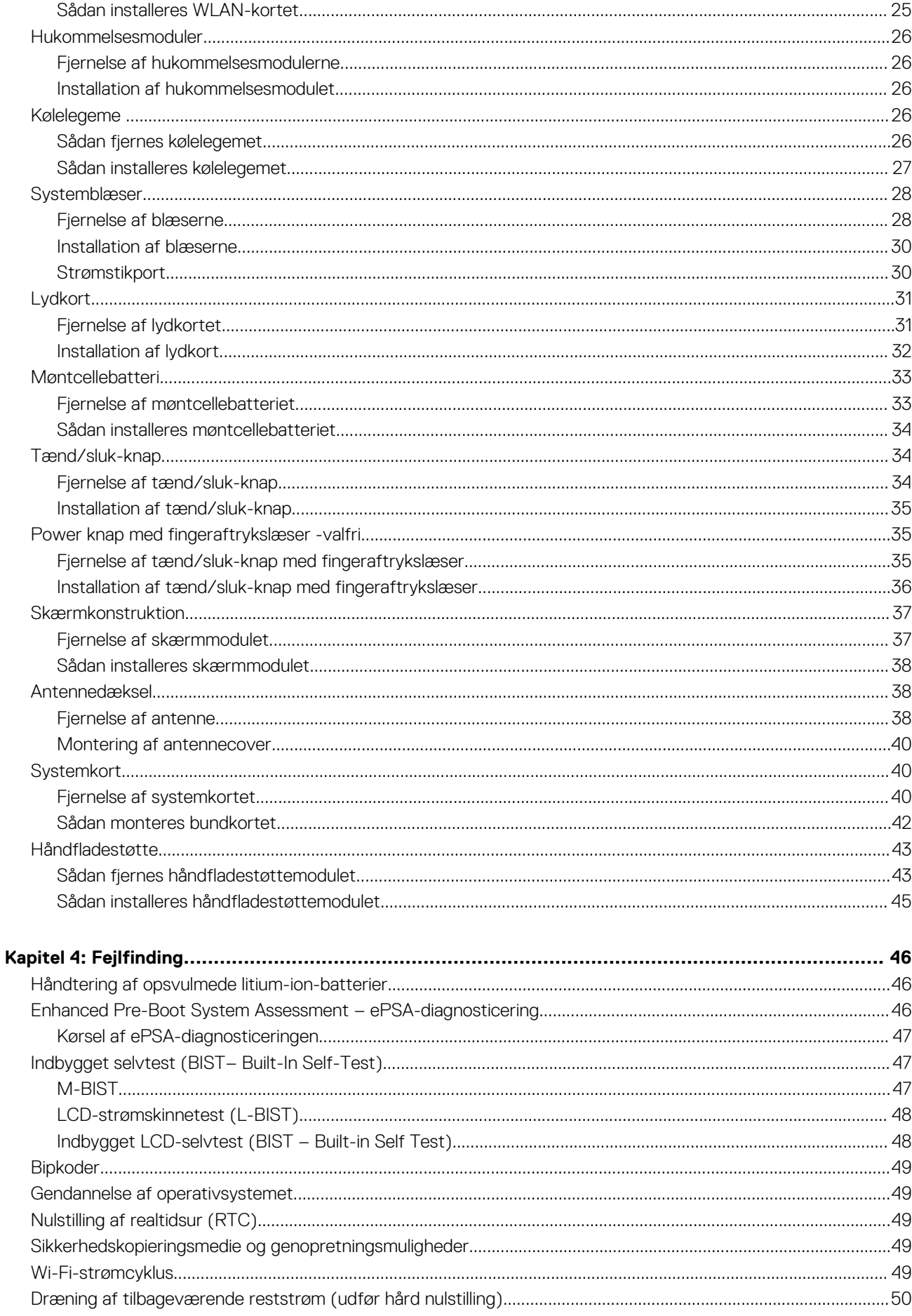

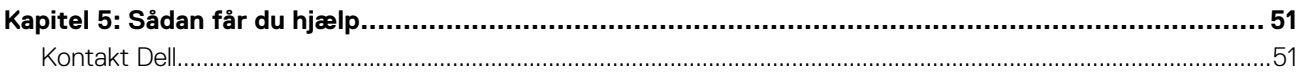

# **Sådan arbejder du med computeren**

**1**

## <span id="page-5-0"></span>**Sikkerhedsinstruktioner**

#### **Forudsætninger**

Følg sikkerhedsinstruktionerne med henblik på din egen sikkerhed og for at beskytte computeren og arbejdsmiljøet mod mulige skader. Hvis intet andet er angivet bygger hver fremgangsmåde i dette dokument på følgende forudsætninger:

- Du har læst sikkerhedsoplysningerne, som fulgte med computeren.
- En komponent kan genmonteres eller, hvis købt separat, installeres ved at udføre fjernelsesproceduren i omvendt rækkefølge.

#### **Om denne opgave**

**BEMÆRK:** Alle strømkilder frakobles, inden computerens dæksel eller paneler åbnes. Når du er færdig med at arbejde med ⋒ computerens indre dele, skal du genmontere alle dæksler, paneler og skruer, inden der tilsluttes til en strømkilde.

- **ADVARSEL: Før du arbejder med computerens indvendige dele, skal du læse de sikkerhedsinstruktioner, der fulgte med** ∧ **computeren. For yderligere information om bedste praksis vedr. sikkerhed, bedes du se siden [Regulatory Compliance.](https://www.dell.com/learn/us/en/uscorp1/regulatory-compliance)**
- **FORSIGTIG: Mange reparationer kan kun udføres af en certificeret servicetekniker. Du bør kun udføre fejlfinding og enkle reparationer, hvis de er godkendt i produktdokumentationen eller som er anvist af vores online- eller telefonbaserede service- og supportteam. Skade på grund af servicering, som ikke er godkendt af Dell, er ikke dækket af garantien. Læs og følg sikkerhedsinstruktionerne, der blev leveret sammen med produktet.**
- **FORSIGTIG: For at undgå elektrostatisk afladning bør du jorde dig selv ved hjælp af en jordingsrem eller ved jævnligt at røre ved en umalet metaloverflade og samtidig røre ved et stik på computerens bagside.**
- **FORSIGTIG: Komponenter og kort skal behandles forsigtigt. Rør ikke ved kortenes komponenter eller kontaktområder. Hold et kort i kanterne eller i dets metalbeslag. Hold en komponent som f.eks. en processor ved dens kanter og ikke ved dens ben.**
- **FORSIGTIG: Når du frakobler et kabel, skal du tage fat i dets stik eller dets trækflig og ikke i selve kablet. Nogle kabler har stik med låsetappe. Hvis du frakobler et sådant kabel, bør du trykke på låsetappene, før du frakobler kablet. Når du trækker stik fra hinanden, skal du sikre at de flugter for at undgå at bøje stikkets ben. Du bør også sikre dig, at begge stik sidder rigtigt og flugter med hinanden, inden du sætter et kabel i.**
- **BEMÆRK:** Computerens og visse komponenters farve kan afvige fra, hvad der vist i dette dokument.

## **Sådan slukker du for computeren — Windows 10**

#### **Om denne opgave**

**FORSIGTIG: For at undgå datatab bør du gemme og lukke alle åbne filer og lukke alle åbne programmer, inden du slukker computeren eller fjerner sidedækslet.**

- 1. Klik eller tryk på  $\begin{array}{|c|c|c|c|}\n\hline\n\text{1.} & \text{K} & \text{eller tr} \\
\text{1.} & \text{K} & \text{eller tr} & \text{ll} \\
\hline\n\end{array}$ 
	-
- 2. Klik eller tryk på  $\mathbb{U}$ , og klik eller tryk derefter på**Shut down (Luk computeren)**.

<span id="page-6-0"></span>**BEMÆRK:** Sørg for, at computeren og alle tilsluttede enheder er slukket. Hvis computeren og de tilsluttede enheder ikke blev slukket automatisk, da du lukkede operativsystemet, skal du trykke på tænd/sluk-knappen i ca. 6 sekunder for at slukke dem.

## **Før du udfører arbejde på computerens indvendige dele**

#### **Trin**

- 1. Sørg for, at arbejdsoverfladen er jævn og ren for at forhindre, at computerdækslet bliver ridset.
- 2. Sluk for computeren.
- 3. Kobl alle netværkskabler fra computeren (hvis de findes).

**FORSIGTIG: Hvis din computer har en RJ45-port, skal du afbryde netværkskablet ved først at tage kablet ud af computeren.**

- 4. Tag stikkene til computeren og alle tilsluttede enheder ud af stikkontakterne.
- 5. Åbn displayet.
- 6. Tryk og hold på tænd/sluk-knappen i nogle få sekunder for at jorde systemkortet.

**FORSIGTIG: For at beskytte mod elektrisk stød skal du afbryde computeren fra stikkontakten på væggen, før trin nr. 8 udføres.**

**FORSIGTIG: For at undgå elektrostatisk afladning bør du jorde dig selv ved hjælp af et antistatisk armbånd eller ved jævnligt at røre ved en umalet metaloverflade, samtidig med at du rører et stik på computerens bagside.**

7. Fjern alle installerede ExpressCards eller chipkort fra deres stik.

## **Efter du har udført arbejde på computerens indvendige dele**

#### **Om denne opgave**

Når du har udført udskiftningsprocedurer, skal du sørge for at tilslutte eksterne enheder, kort og kabler, før du tænder computeren.

**FORSIGTIG: For at undgå beskadigelse af computeren, må du kun bruge det batteri, der er beregnet til denne specifikke Dell-computer. Brug ikke batterier, som er beregnet til andre Dell-computere.**

#### **Trin**

- 1. Tilslut alle eksterne enheder så som en portreplikator eller mediebase og genmonter alle kort, fx ExpressCard.
- 2. Tilslut telefon- eller netværkskabler til computeren.

**FORSIGTIG: For at tilslutte et netværkskabel skal du først sætte det i netværksenheden og derefter sætte det i computeren.**

- 3. Tilslut computeren og alle tilsluttede enheder til deres stikkontakter.
- 4. Tænd computeren.

# **Teknologi og komponenter**

<span id="page-7-0"></span>Dette kapitel giver detaljerede oplysninger om teknologi og komponenter, der er tilgængelige i systemet.

## **Processorer**

Precision 5530 leveres med Intel 8. generation core processor teknologi. Processorer understøttet på denne platform er:

#### **8th Generation**:

Intel Core i9 (6-core 2.9GHz, 4.8GHz Turbo, 12MB 45W, med Intel UHD Graphics 630) Intel Core i7 (6-core 2.6GHz, 4.3GHz Turbo, 9MB 45W, med Intel UHD Graphics 630) Intel Core i5 (4-core 2.3GHz, 4.0GHz Turbo, 8MB 45W, med Intel UHD Graphics 630) Intel Xeon E-2176M (6-core 2.7GHz, 4.4GHz Turbo, 12MB 45W, med Intel UHD Graphics P630)

**BEMÆRK:** Urhastighed og ydelse varierer afhængig af belastning og andre variable.

## **Chipsæt**

Chipsættet er Intel CM246.

## **Identificering af chipsæt i enhedshåndtering på Windows 10**

#### **Om denne opgave**

 $\circ$ **BEMÆRK:** Chipsætoplysningerne vises som et generisk billede og kan afvige fra det viste.

- 1. Indtast **Enhedshåndtering** i feltet **Spørg mig om alt**. Vinduet Enhedshåndtering vises.
- 2. Udvid **System Devices** og søg efter chipsæt.

<span id="page-8-0"></span> $\vee$  **T** System devices ACPI Fan ACPI Fan ACPI Fan **Exercise**<br> **ACPI Fan**<br> **ACPI Fixed Feature Button Example 2**<br> **Example 2**<br> **Example 2**<br> **Example 2**<br> **Example 2**<br> **Example 2**<br> **Example 2**<br> **Example 2**<br> **Example 2**<br> **Example 2**<br> **Example 2**<br> **Example 2** ACPI Thermal Zone The Composite Bus Enumerator<br>The High Definition Audio Controller High precision event timer r myn preusaun event umer<br>Em Intel(R) 100 Series/C230 Series Chipset Family LPC Controller - A143<br>Em Intel(R) 100 Series/C230 Series Chipset Family PCI Express Root Port #7 - A116<br>Em Intel(R) 100 Series/C230 Series Chipse amothy to Series/C230 Series Chipset Family PCI Express Root Port #5 - A114<br>
and Intel(R) 100 Series/C230 Series Chipset Family PMC - A121<br>
and Intel(R) 100 Series/C230 Series Chipset Family PMC - A121<br>
and Intel(R) 100 Se Intel(R) 100 Series/C230 Series Chipset Family Thermal subsystem - A131 Intel(R) Power Engine Plug-in Intel(R) Xeon(R) E3 - 1200/1500 v5/6th Gen Intel(R) Core(TM) PCIe Controller (x16) - 1901 IMD Bus Enumerate Legacy device Microsoft ACPI-Compliant System Microsoft System Management BIOS Driver Microsoft Virtual Drive Enumerator Microsoft Windows Management Interface for ACPI Numeric data processor PCI Express Root Complex<br>PCI Express to PCI/PCI-X Bridge PCI standard host CPU bridge Per standard host CPD blidge<br>Plug and Play Software Device Enumerator<br>Tal Programmable interrupt controller<br>Tal Remote Desktop Device Redirector Bus System CMOS/real time clock<br>System timer<br>UMBus Root Bus Enumerator

## **Hukommelsesfunktioner**

Precision 5530 understøtter følgende hukommelseskonfigurationer:

- 32 GB 2666 MHz DDR4—2x16G
- 16 GB 2666 MHz DDR4—1x16G
- 16 GB 2666 MHz DDR4—2x8G
- 8 GB 2666 MHz DDR4—1x8G
- 8 GB 2666 MHz DDR4—2x4G

### **Bekræfter systemhukommelse**

#### Windows 10

- 1. Klik på **Windows**-knappen, og vælg **Alle indstillinger** $\tilde{\mathbb{Q}}^3$  > **System**.
- 2. Gå til **System**, og klik på **Om**.

### **Verificering af systemhukommelse i konfiguration**

- 1. Tænd eller genstart din .
- 2. Tryk på F2 når Dell-logoet vises. Beskeden Gå til BIOS-opsætning vises.
- 3. I den venstre rude, vælg **Indstillinger** > **Generelt** > **Systemoplysninger**, Hukommelsesoplysningerne vises i den højre rude.

### <span id="page-9-0"></span>**Sådan testes hukommelse med ePSA**

#### **Trin**

- 1. Tænd for, eller genstart computeren.
- 2. Tryk på F12 eller tryk på Fn + PWR for at aktivere ePSA-diagnosen.
	- PSA (PreBoot System Assessment) starter på din computer.

**BEMÆRK:** Hvis du venter for længe, og operativsystemlogoet vises, skal du vente, indtil du ser login-skærmen/skrivebordet. Sluk for computeren, og prøv igen.

#### **Resultater**

Hvis hukommelsestesten resulterer i 25 eller færre fejl, løser RMT-basisfunktionen automatisk problemerne. Testen bestås, da fejlen/ fejlene er blevet fjernet. Hvis hukommelsestesten resulterer i 26-50 fejl, maskerer RMT-basisfunktionen de defekte hukommelsesblokke og godkender uden krav til udskiftning af hukommelse. Hvis hukommelsestesten resulterer i mere end 50 fejl, så afbrydes testen, og resultatet viser, at der påkræves udskiftning af hukommelsesmodulet.

## **Skærm**

Vis afsnitsoplysninger om registrering af skærmadapter fra skærmhåndteringen samt vejledning i, hvordan skærmopløsningen ændres. Den indeholder også oplysninger om tilslutning af flere skærme.

### **Identificerer skærmadapteren**

#### **Trin**

- 1. Indtast Enhedshåndtering i feltet **Spørg mig om alt**. Vinduet **Skærmhåndtering** vises.
- 2. Udvid **Skærmadaptere**. Skærmadapteroplysningerne vises.

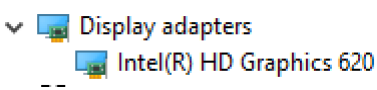

**Figur 1. skærmadapter**

### **Sådan ændres skærmopløsningen**

- 1. Højreklik på skrivebordet, og vælg **Display Settings (Skærmindstillinger)**.
- 2. Tryk eller klik på **Advanced display settings (Avancerede skærmindstillinger)**.
- 3. Vælg den ønskede skærmopløsning fra rullelisten og tap på **Anvend**.

<span id="page-10-0"></span>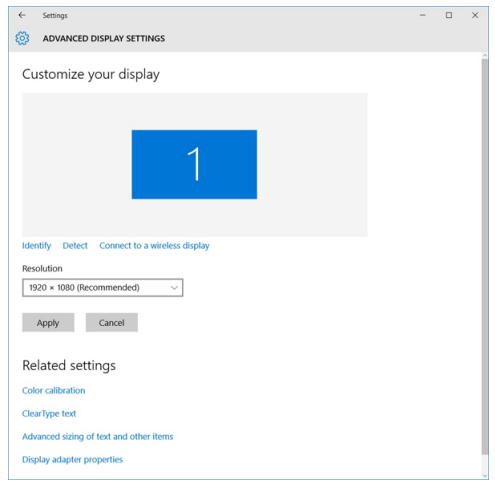

### **Sådan tilsluttes der til eksterne skærmenheder**

#### **Om denne opgave**

Følg disse trin for at tilslutte din computer til en ekstern skærmenhed:

#### **Trin**

- 1. Kontroller at projektoren er tændt, og tilslut projektorkablet til videoporten på din computer.
- 2. Tryk på Windows logo+P-tasten.
- 3. Vælg en af følgende muligheder:
	- Kun pc-skærm
	- Duplicate (Kopi)
	- Udvid
	- Kun sekundære skærm

**BEMÆRK:** For yderligere oplysninger se dokumentationen, der fulgte med din skærmenhed.

## **Harddisk**

Dette afsnit forklarer, hvordan du identificerer, hvilken type harddisk der er installeret på systemet.

### **Sådan identificerer du en lagerenhed i Windows 10**

#### **Trin**

1. Indtast Device Manager (Enhedshåndtering) i feltet **I'm Cortana, Ask me anything (Mit navn er Cortana, spørg mig om alt)**.

Vinduet, **Device Manager (Enhedshåndtering)** vises.

2. Klik på **Disk Drives (Diskdrev)**.

De lagerenheder, der er installeret på systemet, vises.

## **USB-funktioner**

Universal Serial Bus eller USB blev introduceret i 1996. Det forenklede markant forbindelsen mellem værtscomputere og eksterne enheder såsom muse, tastaturer, eksterne drivere og printere.

Lad os tag et hurtigt kig på USB-udviklingen, vist i nedenstående skema.

#### **Tabel 1. USB-udvikling**

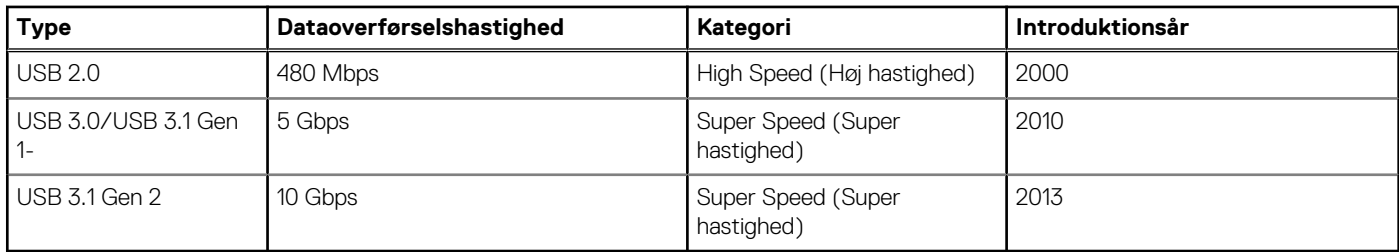

## USB 3.0/USB 3.1 Gen 1 (SuperSpeed USB)

I mange år har USB 2.0 været veletableret som de facto standardgrænsefladen i pc-verdenen, med omkring 6 milliarder solgte enheder. Nu er der et voksende behov for højere hastigheder samt større båndbredder som følge af den endnu hurtigere computerhardware. USB 3.0/USB 3.1 Gen 1 har endelig svaret på kundernes krav med en teoretisk 10 gange højere hastighed end sin forgænger. Summeret er USB 3.1 Gen 1-funktionerne som følger:

- Højere overførselshastigheder (op til 5 Gbps)
- Forøget maksimal buseffekt og forøget forsyningsstrøm, som bedrer opfylder de effekthungrende enheder
- Nye strømstyringsfunktioner
- Fuld duplex dataoverførsel og understøtning af nye overførselstyper
- USB 2.0 bagudkompatibilitet
- Nye stik og kabler

Emnerne herunder dækker nogle af de mest almindeligt stillede spørgsmål til USB 3.0/USB 3.1 Gen 1.

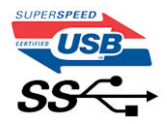

### **Hastighed**

Aktuelt er der 3 hastighedstilstande defineret i de seneste USB 3.0/USB 3.1 Gen 1-specifikationer. Disse er Super-Speed (Superhastighed), Hi-Speed (Højhastighed) og Full-Speed (Fuld hastighed). Den nye SuperSpeed-funktion har en overførselshastighed på 4,8 Gbps. Mens specifikationerne beholder Hi-Speed og Full-Speed USB-tilstandene, almindeligvis kendt som henholdsvis USB 2.0 og 1.1, opererer de langsommere tilstande stadig ved henholdsvis 480 Mbps og 12 Mbps, og beholdes for at sikre bagudkompatibilitet.

USB 3.0/USB 3.1 Gen 1 får en meget højere ydeevne gennem de tekniske ændringer herunder:

- En ekstra fysisk bus der er tilføjet parallelt med den eksisterende USB 2.0-bus (se billedet herunder).
- USB 2.0 havde tidligere fire ledninger (strøm, jord og et par til differential-data). USB 3.0/USB 3.1 Gen 1 tilføjer fire mere, til to par til differential-signaler (modtage og sende), dermed sammenlagt otte tilslutninger i stikkene og kabelføringen.
- USB 3.0/USB 3.1 Gen 1 anvender en bidirektionel grænseflade, i modsætning til USB 2.0's halv-duplex. Dette giver en 10-dobling af den teoretiske båndbredde.

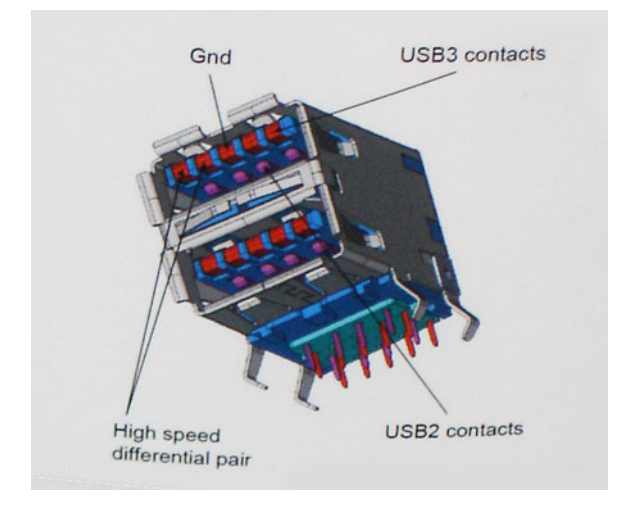

<span id="page-12-0"></span>Med dagens konstant stigende krav om dataoverførsel til high definition videoindhold, terabyte lagerenheder, digitalkameraer med høje mega-pixels osv.vil USB 2.0 ikke være hurtig nok. Ydermere vil USB 2.0-forbindelser aldrig komme tæt på den teoretisk maksimale overførselshastighed på 480 Mbps, der giver dataoverførsel på omkring 320 Mbps (40 MB/s) – det nuværende reelle maksimum. Til sammenligning vil USB 3.0/USB 3.1 Gen 1-forbindelser aldrig opnå 4,8 Gbps. Vi vil sandsynligvis se en reel maksimumshastighed på 400 MB/s med overheads. Med denne hastighed er USB 3.0/USB 3.1 Gen 1 en 10 ganges forbedring af USB 2.0.

### Programmer

USB 3.0/USB 3.1 Gen 1 åbner mulighederne, og leverer mere frihøjde til, at enheder kan levere bedre oplevelser. Hvor USB-video tidligere kun lige kunne lade sig gøre (både ud fra den maksimale opløsning, forsinkelse og videokomprimering), er det nemt at forestille sig, at med en 5-10 gange mere tilgængelig båndbredde, vil videoopløsninger fungere meget bedre. Single-link DVI kræver næsten 2 Gbps overførselshastighed. Hvor 480 Mbps var grænsen, vil 5 Gbps være mere end lovende. Med dens hastighed på 4,8 Gbps vil standarden finde vej til produkter, der tidligere ikke var USB-egnede, som eksempelvis RAID-lagersystemer.

Herunder er oplistet nogle tilgængelige SuperSpeed USB 3.0/USB 3.1 Gen 1-produkter:

- USB 3.0/USB 3.1 Gen 1-harddiske til ekstern pc
- Bærbare USB 3.0/USB 3.1 Gen 1-harddiske
- Dockingstationer og adaptere til USB 3.0/USB 3.1 Gen 1-drev
- USB 3.0/USB 3.1 Gen 1 flash-drev og læsere
- USB 3.0/USB 3.1 Gen 1 solid state-drev
- USB 3.0/USB 3.1 Gen 1 RAIDs
- Optiske mediedrev
- Multimedieenheder
- **Netværk**
- Adapterkort og hubs til USB 3.0/USB 3.1 Gen 1

### Kompatibilitet

Den gode nyhed er, at USB 3.0/USB 3.1 Gen 1 er omhyggeligt planlagt til, fra starten, at kunne sameksistere fredeligt med USB 2.0. Da USB 3.0 specificerer nye fysiske tilslutninger, kræver det således nye kabler, der kan klare de højere hastigheder i den nye protokol. Selve stikket er det samme rektangulære stik med fire USB 2.0 kontakter, på eksakt samme placering som før. Fem nye tilslutninger der kan bære modtage- og senderetning og transmittere data uafhængigt er til stede i USB 3.0/USB 3.1 Gen 1-kabler, og vil kun komme i kontakt, når de tilsluttes en korrekt SuperSpeed USB-tilslutning.

Windows 8/10 vil bringe lokal understøttelse af USB 3.1 Gen 1-controllere. Dette er i kontrast til tidligere versioner af Windows, der fortsat kræver separate drivere til USB 3.0/USB 3.1 Gen 1-controllere.

Microsoft annoncerede, at Windows 7 ville understøtte USB 3.1 Gen 1, måske ikke lige i første release, men ellers i en Service Pack eller en opdatering. Det er ikke udelukket at tro, at efter en succesfuld release for support af USB 3.0/USB 3.1 Gen 1 i Windows 7, at SuperSpeed-support vil dryppe ned til Vista. Microsoft har bekræftet dette ved at udtale, at de fleste af deres partnere deler den opfattelse, at Vista også burde kunne understøtte USB 3.0/USB 3.1 Gen 1.

## **HDMI 1.4**

Dette emne forklarer HDMI 1.4 og dets funktioner sammen med dets fordele.

HDMI (High-Definition Multimedia Interface) er en industriunderstøttet, ukomprimeret, helt digitalt audio/video-grænseflade. HDMI er et interface mellem en hver kompatibel audio/video-kilde, så som set-top-box, DVD-afspiller eller A/V-modtagere og en kompatibel digital audio og/eller videomonitor, så som et digitalt TV (DTV). Den tiltænkte anvendelse af HDMI-tv'er og DVD-afspillere. De primære fordele er kabelreduktion og indholdsbeskyttelse. HDMI understøtter standard, udvidet, eller high definition video, plus flerkanals digital audio over et enkelt kabel.

**BEMÆRK:** HDMI 1.4 understøtter 5.1 kanals audio.

## HDMI 1.4 – funktioner

● **HDMI Ethernet Channel (HDMI Ethernet-kanal)** – Tilføjer højhastighedsnetværk til en HDMI-link, hvilket giver brugeren fuld udnyttelse af deres IP-aktiverede enheder uden et separat Ethernet-kabel.

- **Audio Return Channel (Audio-returkanal)** Gør det muligt for et HDMI-tilsluttet TV, med indbygget tuner, at sende audio-data "opstrøms" til et surround audio-system, og derved eliminere behovet for et separat audio-kabel.
- 3D Definerer input/output-protokoller for de fleste 3D-videoformater, og baner således vejen for 3D-spil og 3D-hjemmeteater.
- **Content Type (Indholdstype)** Realtids signalering af indholdstyper mellem skærm og kildeenheder, gør det muligt for et TV at optimere billedindstillingerne baseret på indhold.
- **Additional Color Spaces (Ekstra farveplads)** understøtter de ekstra farvemodeller, der bruges i digital fotografering og computergrafik.
- **4K Support (4 K-understøttelse)** Muliggør videoopløsninger langt ud over 1080p, og understøtter dermed næste generation af skærme, som vil konkurrere med de digitale biografsystemer, der anvendes i kommercielle biografer.
- **HDMI Micro Connector (HDMI Micro-stik)** Et nyt mindre stik til telefoner og andre bærbare enheder der understøtter videoopløsninger på op til 1080p.
- **Automotive Connection System (Auto-tilslutningssystem)** Nye kabler og stik til bilvideosystemer, designet til at imødekomme de unikke krav til at monitorere omgivelserne, samtidigt med at levere sand HD-kvalitet.

## Fordelene ved HDMI

- Kvalitet HDMI overfører ukomprimeret digital audio og video med den allerfineste krystalklare billedkvalitet.
- Billig HDMI giver kvalitet og funktionalitet i et digitalt interface, mens det også understøtter ukomprimerede videoformater på en enkel og kosteffektiv måde.
- Audio HDMI understøtter flere audio-formater, fra standard stereo til flerkanals surround sound.
- HDMI kombinerer video og flerkanals audio i et enkelt kabel, og eliminerer derved omkostninger, kompleksitet og forvirring ved at have flere kabler, som der for nuværende bruges til A/V-systemer.
- HDMI understøtter kommunikation mellem videokilder (så som DVD-afspiller) og det digitale TV, og derved muliggør nye funktionaliteter.

# **3**

# **Adskillelse og samling**

## <span id="page-14-0"></span>**Bunddæksel**

## **Sådan fjernes bunddækslet**

#### **Trin**

- 1. Følg proceduren i *[Før du udfører arbejde på computerens indvendige dele](#page-6-0)*.
- 2. Luk skærmen, og vend computeren på hovedet.
- 3. Vend systememblemflappen om, og fjern de 10 x M2x3 T5- og 2 x M2x8.5-skruer, der fastgør bunddækslet til computeren [1,2].
	- **BEMÆRK:** Brug en Torx #5-skruetrækker til bundskruerne og en stjerneskruetrækker til de to M2x8.5-skruer inden i emblemflappen.

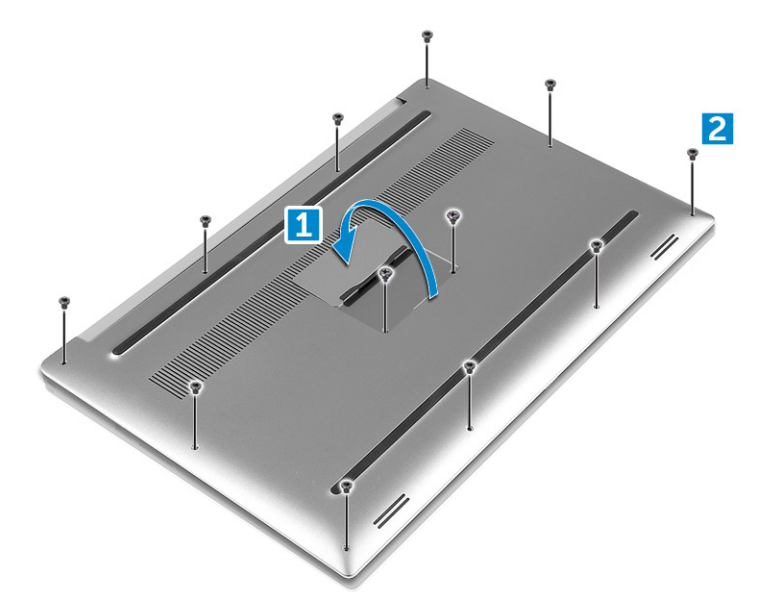

4. Lirk i kanterne på bunddækslet, og løft det for at fjerne det fra computeren.

<span id="page-15-0"></span>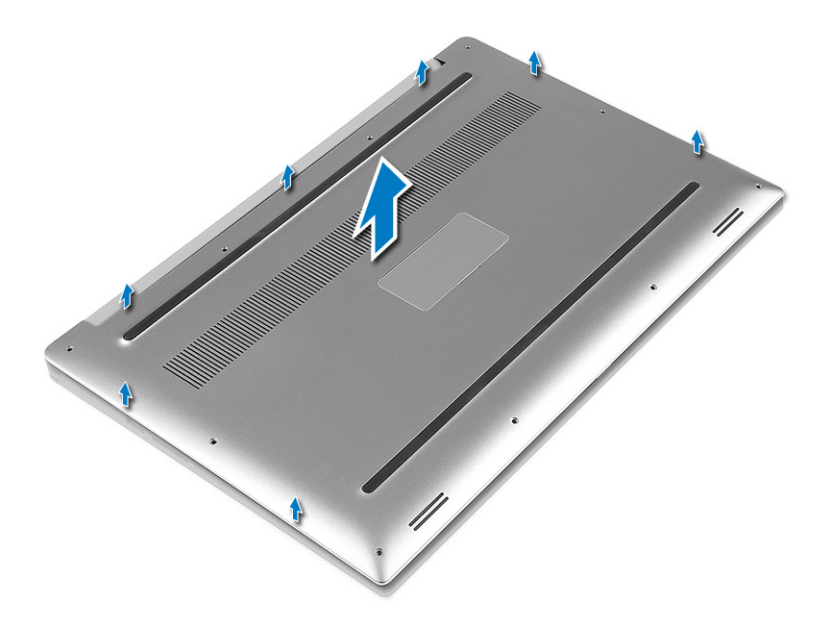

## **Sådan installeres bunddækslet**

#### **Trin**

- 1. Anbring bunddækslet på computeren og klik det på plads.
- 2. Stram M2x3 T5- (10) og M2x8-skruerne (2) for at fastgøre bundcoveret til computeren.
	- **BEMÆRK:** Sørg for at bruge en Torx #5-skruetrækker til bundskruerne og en Philips-skruetrækker til 2 skruerne (M2x8) i systememblemet.
- 3. Vend systememblemflappen om og klik den på plads.
- 4. Følg procedurerne i [Efter du har udført arbejde på computerens indvendige dele](#page-6-0).

## **Batteri**

## **Forholdsregler for litium-ion-batteri**

#### **FORSIGTIG:**

- **● Vær forsigtig, når du håndterer lithium-ion-batterier.**
- **● Aflad batteriet så meget som muligt, inden du fjerner det fra systemet. Dette kan gøres ved at koble vekselstrømsadapteren fra systemet for derved at få opbrugt batteriet.**
- **● Man må ikke knuse, smide, beskadige batteriet eller stikke fremmedlegemer ind i det.**
- **● Udsæt ikke batteriet for høje temperaturer, og skil ikke batteripakker eller celler ad.**
- **● Sæt ikke overfladen af batteriet under tryk.**
- **● Bøj ikke batteriet.**
- **● Brug ikke værktøj af nogen art til at lirke på batteriet.**
- **● Sørg for, at alle skruer under serviceringen af dette produkt ikke forsvinder eller lægges det forkerte sted for at undgå, at batteriet eller andre systemkomponenter får huller eller tager skade.**
- **● Hvis batteriet sidder fast i en enhed på grund af opsvulmning, må du ikke forsøge at frigøre det, da punktering, bøjning eller knusning af et litium-ion-batteri kan være farligt. I den type tilfælde skal du kontakte Dells tekniske support for at få assistance. Se [www.dell.com/contactdell.](https://www.dell.com/support)**
- **● Køb altid originalbatterier fra [www.dell.com](https://www.dell.com) eller via en autoriseret Dell- partner og forhandler.**

## <span id="page-16-0"></span>**Fjernelse af batteriet**

#### **Om denne opgave**

**BEMÆRK:** Aflad batteriet så meget som muligt, før du fjerner det fra systemet. Dette kan gøres ved at afbryde A/C-forsyningen fra systemet (mens systemet er tændt) for at lade systemet tømme batteriet.

**BEMÆRK:** Systemer, der leveres med 3-Cell batteri har 4 skruer, harddisken vil være en del af konfigurationen (valgfri).

#### **Trin**

- 1. Følg procedurerne under *[Før du arbejder inde i computeren](#page-6-0)*.
- 2. Fiern [bunddækslet](#page-14-0)
- 3. Udfør følgende trin for at fjerne batteriet:
	- a. Kobl batteriets kabel fra systemkortet [1].
	- b. Fjern M2x4-skruerne (7), der fastgør batteriet til computeren [2].
	- c. Løft batteriet ud af computeren [3].
	- **Undgå at** putte tryk på overfladen af batteriet
	- **Undgå at** bøje
	- Undgå at bruge værktøjer af nogen art til at lirke på eller imod batteriet
	- Hvis et batteri ikke kan fjernes inden for de ovennævnte begrænsninger, skal du du kontakte Dell teknisk support

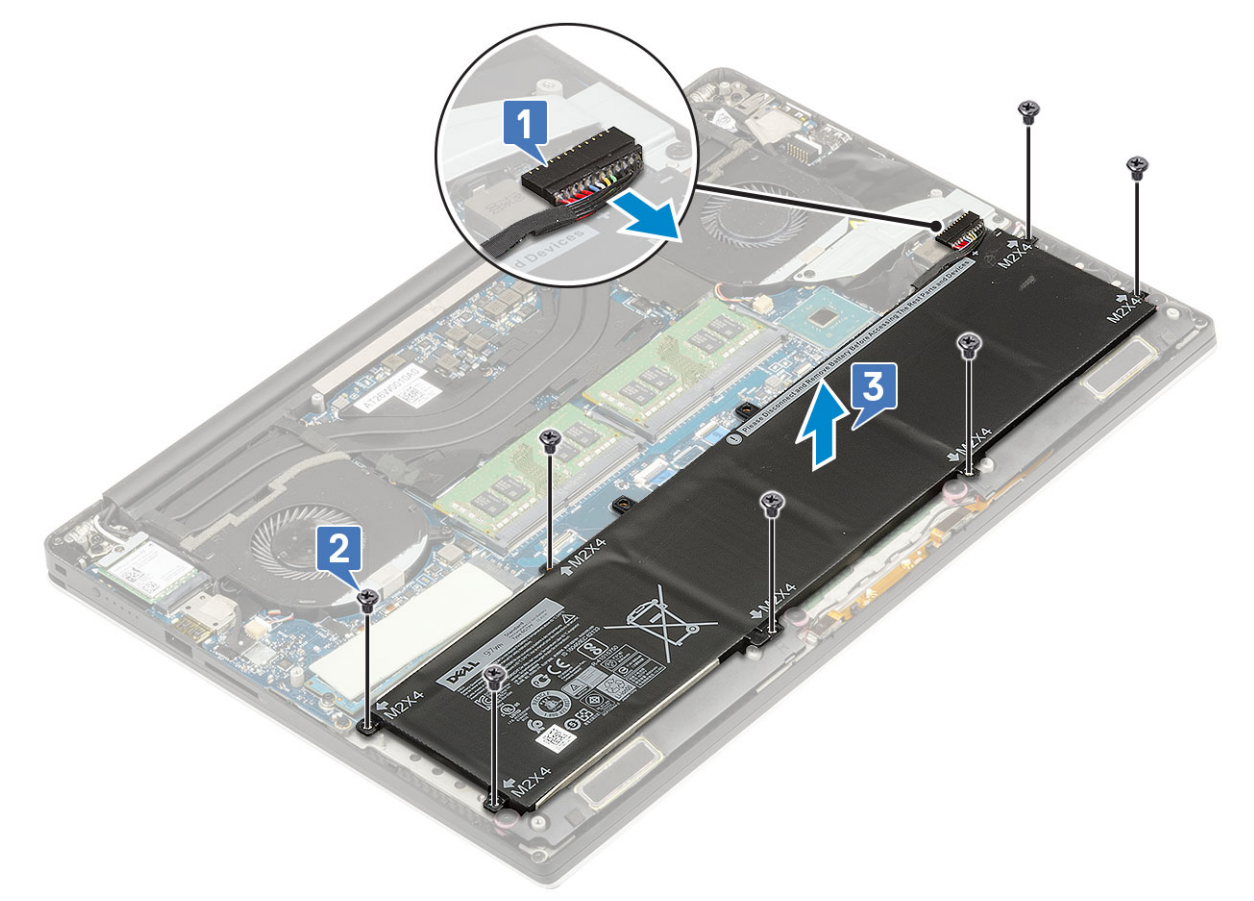

### **Sådan installeres batteriet**

- 1. Placer, og ret batteriet ind i batteribåsen.
- 2. Stram M2x4-skruerne (7), der fastgør batteriet til computeren.
- 3. Tilslut batterikablet til systemkortet.
- <span id="page-17-0"></span>4. Installer bunddækslet.
- 5. Følg procedurerne i [Efter du har udført arbejde på computerens indvendige dele](#page-6-0).

## **PCle Solid-state-drev (SSD)**

## **Fjernelse af M.2 Solid State Drive -SSD**

#### **Trin**

- 1. Følg procedurerne under *[Før du arbejder inde i computeren](#page-6-0)*.
- 2. Fjern:
	- a. [bunddæksel](#page-14-0)
	- b. [batteri](#page-16-0)
- 3. Fjern M2x3-skruen (1), der fastgør M.2 solid-state drive (SSD) til systemkortet [1].
- 4. Løft M.2 Solid State Drive (SSD) fra systemkortet [2].

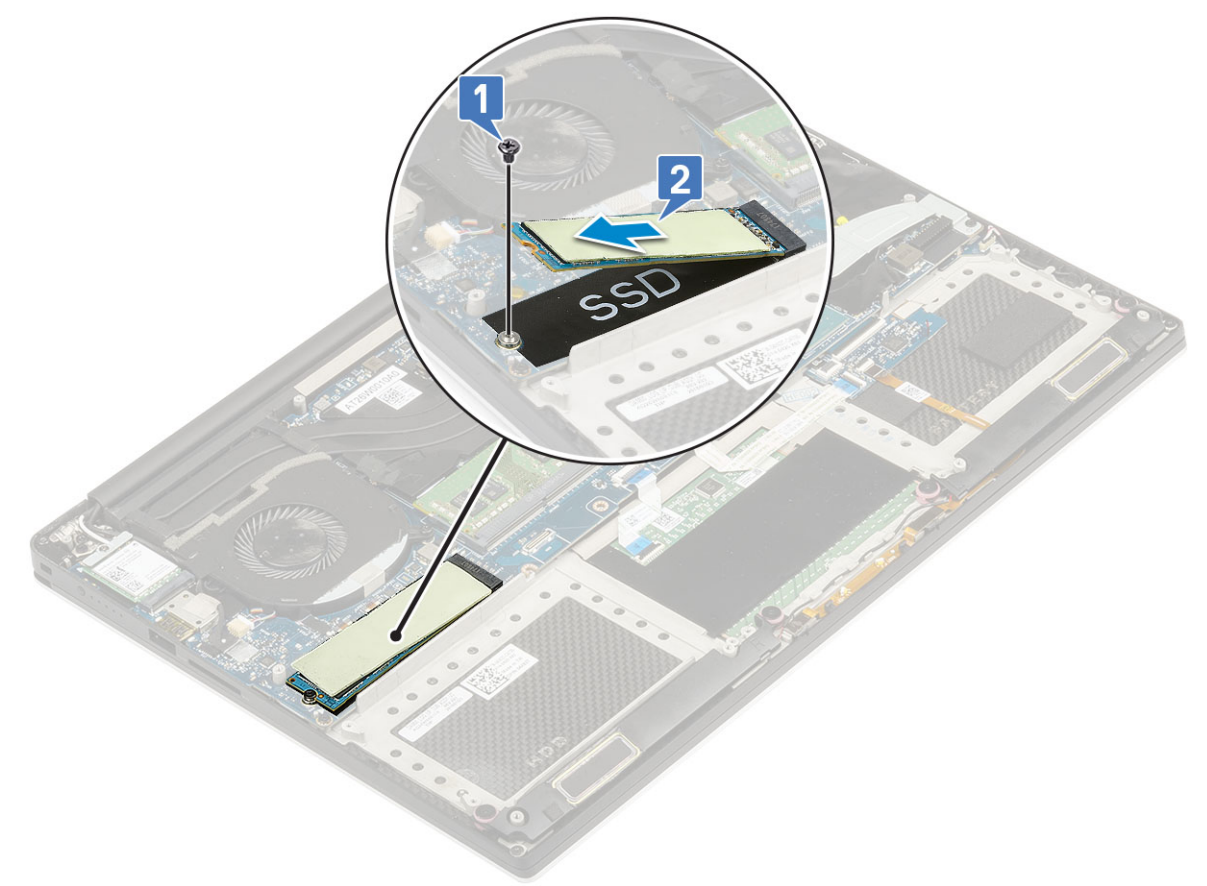

5. Træk SSD kortets termiske pude af for at få adgang til det blottede SSD kort.

<span id="page-18-0"></span>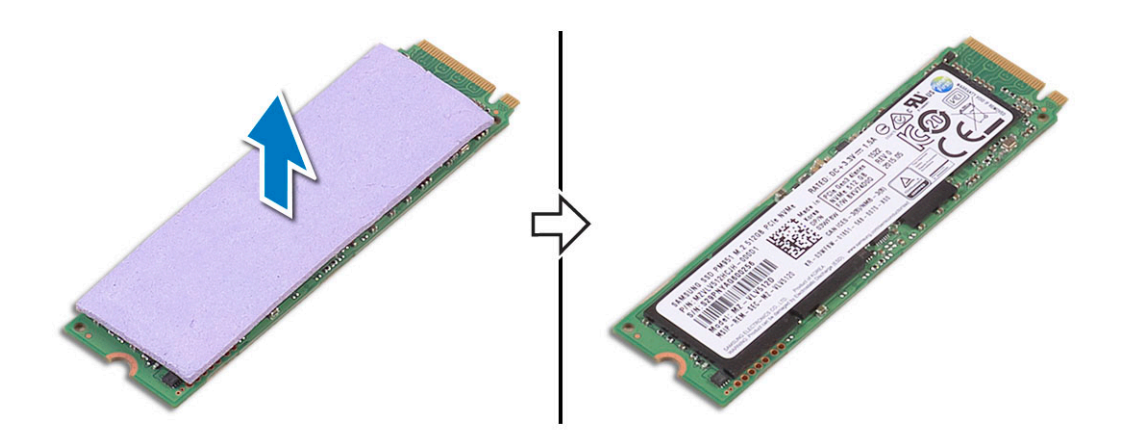

## **Installation af M.2 Solid State Drive -SSD**

#### **Trin**

1. Fastgør det termiske underlag til M.2 solid state-drevet.

**BEMÆRK:** Det termiske underlag anvendes kun til PCle SSD-kort.

- 2. Skub M.2 solid state-drevet i en vinkel ind i solid state drevets slot.
- 3. Tryk den anden ende af solid state drevet ned, og udskift M2x3 (1) skruen, der fastgør solid state-drevet til bundkortet.
- 4. Installer:
	- a. [batteri](#page-16-0)
	- b. [bunddæksel](#page-15-0)
- 5. Følg procedurerne i [Efter du har udført arbejde på computerens indvendige dele](#page-6-0).

## **Højttaler**

## **Sådan fjernes højttalerne**

- 1. Følg procedurerne i *[Før du udfører arbejde på computerens indvendige dele](#page-6-0)*.
- 2. Fjern:
	- a. [bunddæksel](#page-14-0)
	- b. [batteri](#page-16-0)
- 3. Udfør følgende trin for at fjerne højttaleren:
	- a. Frakobl højtalerkablet fra systemkortet [1].
	- b. Fjern M2x2-skruerne (4), der fastgør højtalerne til computeren [2].
	- c. Løft højttalerne, sammen med højttalerkablet, ud af computeren [3].

<span id="page-19-0"></span>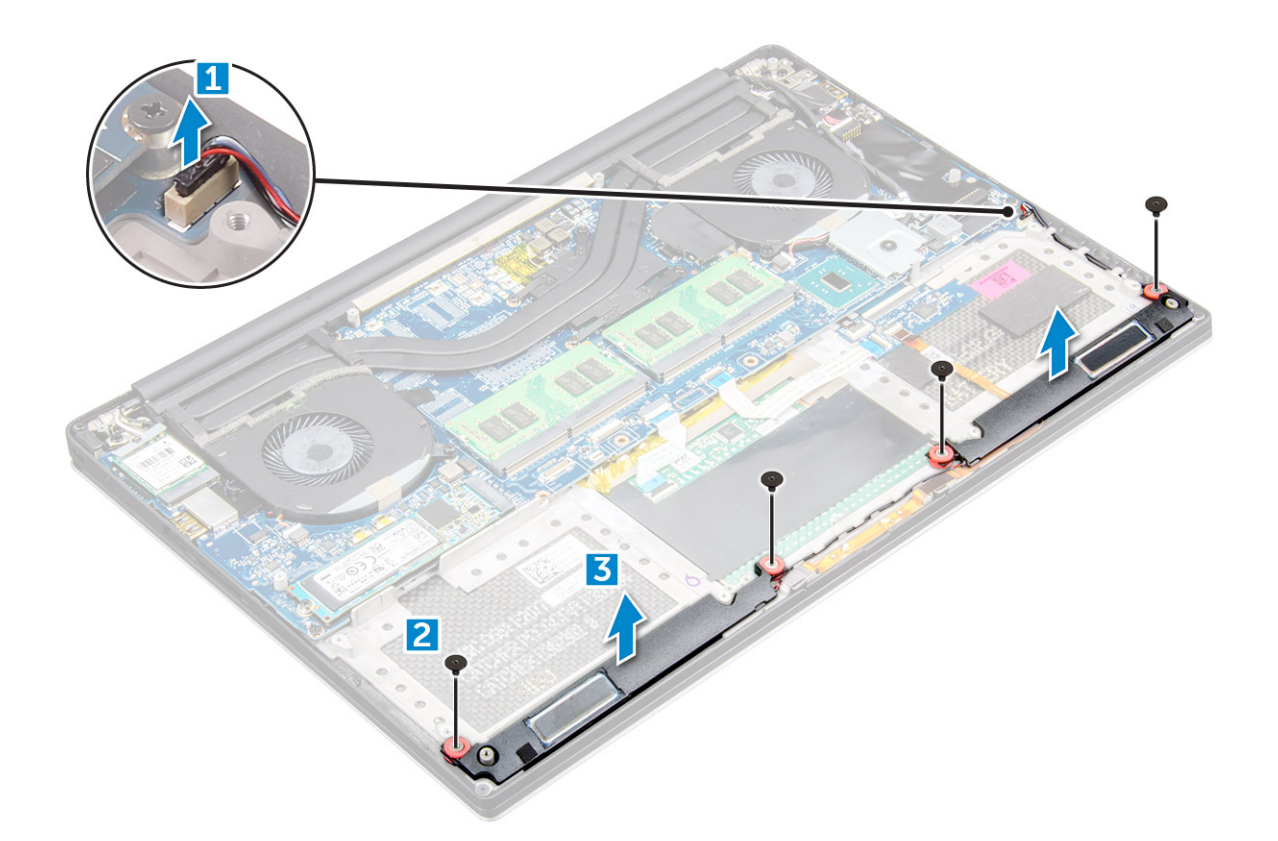

### **Sådan installeres højttalerne**

#### **Trin**

- 1. Anbring vha. styremærkerne højttalerne på håndledsstøttemodulet.
- 2. Genmonter M2x2-skruerne (4), der fastgør højtalerne til håndledsstøtten.
- 3. Før højttalerkablerne igennem håndfladestøttemodulets kabelkanaler.
- 4. Tilslut højttalerkablet til systemkortet.
- 5. Installer:
	- a. [batteri](#page-16-0)
		- b. [bunddæksel](#page-15-0)
- 6. Følg procedurerne i [Efter du har udført arbejde på computerens indvendige dele](#page-6-0).

## **Harddisk**

### **Fjernelse af 2,5″ harddisk – valgfri**

#### **Trin**

- 1. Følg procedurerne under *[Før du arbejder inde i computeren](#page-6-0)*.
- 2. Fjern:
	- a. [bunddæksel](#page-14-0)
	- b. [batteri](#page-16-0)

**BEMÆRK:** Systemer, der leveres med 3-Cell-batteri har harddisken som en del af konfigurationen (Valgfrit).

- 3. Udfør følgende trin for at fjerne harddiskbeslaget fra computeren:
	- a. Fjern M2x4 (4) skruerne der fastgør harddiskbeslaget til computeren [1].
	- b. Løft harddiskkabinettet [2] ud af harddiskenheden [3].

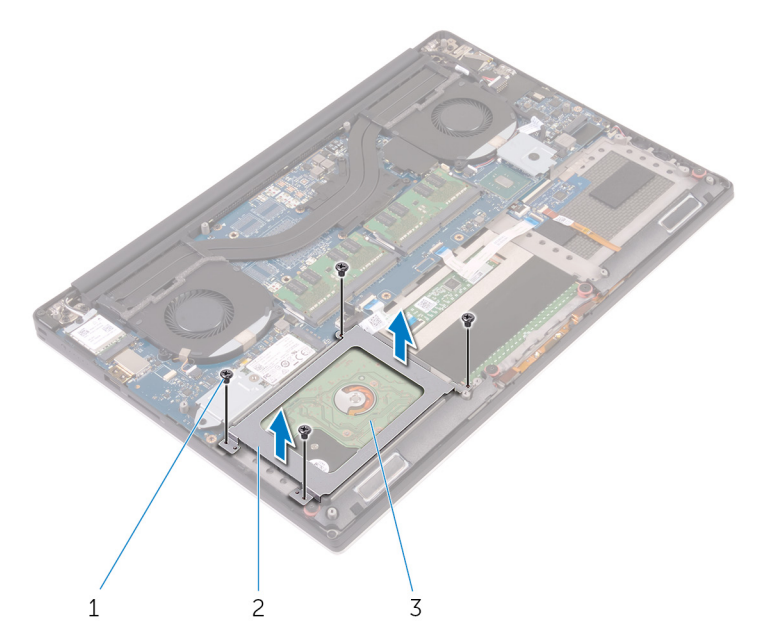

- 4. Udfør følgende trin for at fjerne harddisken:
	- a. Frakobl harddiskkablet fra systemkortet [1].
	- b. Løft harddisken ud af håndledsstøtten [2].

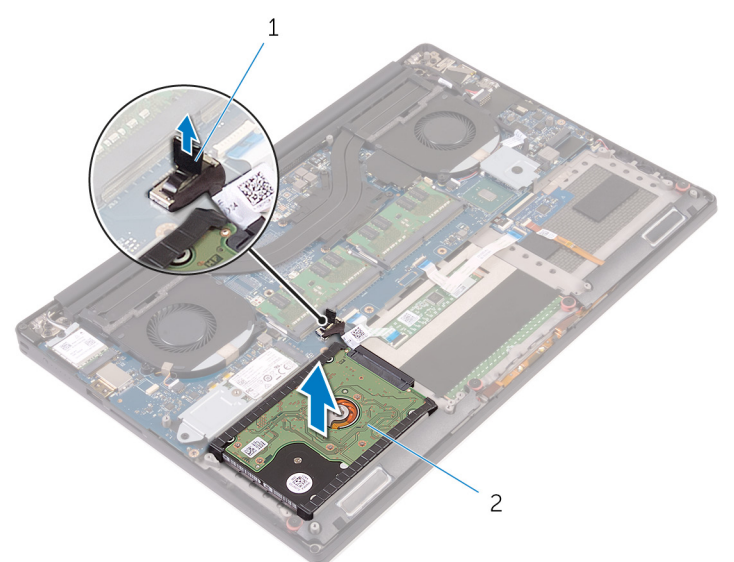

5. Frakobl den indskudte harddisk fra harddisken, og fjern derefter harddisk coveret fra harddisken [1,2].

<span id="page-21-0"></span>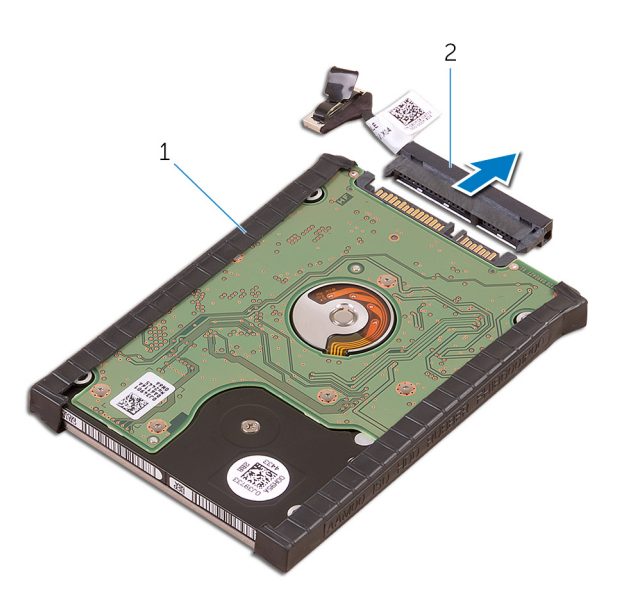

## **Installation af harddisken – valgfri**

#### **Trin**

- 1. Genmonter harddiskdækslerne på harddisken.
- 2. Tilslut harddiskens mellemlæg til harddiskmodulet.
- 3. Anbring harddiskmodulet på håndfladestøttemodulet.
- 4. Tilslut harddiskkablet til systemkortet.
- 5. Ret skruehullerne i harddiskkabinettet ind med skruehullerne i harddiskmodulet.
- 6. Genmonter M2x4-skruerne (4), der fastgør harddisk holderen til håndledsstøtten.
- 7. Installer:
	- a. [batteri](#page-16-0)
	- b. [bunddæksel](#page-15-0)
- 8. Følg procedurerne i [Efter du har udført arbejde på computerens indvendige dele](#page-6-0).

## **Tastaturgitter og tastatur**

### **Fjernelse af tastaturet**

- 1. Følg proceduren i *[Før du udfører arbejde på computerens indvendige dele](#page-6-0)*.
- 2. Fjern:
	- a. [bunddæksel](#page-14-0)
	- b. [batteri](#page-16-0)
	- c. [blæsere](#page-27-0)
	- d. [kølelegememodul](#page-25-0)
	- e. [SSD](#page-17-0)
	- f. [hukommelsesmoduler](#page-25-0)
	- g. [systemkort](#page-39-0)
- 3. Udfør følgende trin for at koble stikkene til tastaturet og baggrundslyset fra computeren.
	- a. Løft låsen [1], og kobl kablerne fra stikkene [2].
	- b. Pil skrueafskærmningerne tilbage [3].

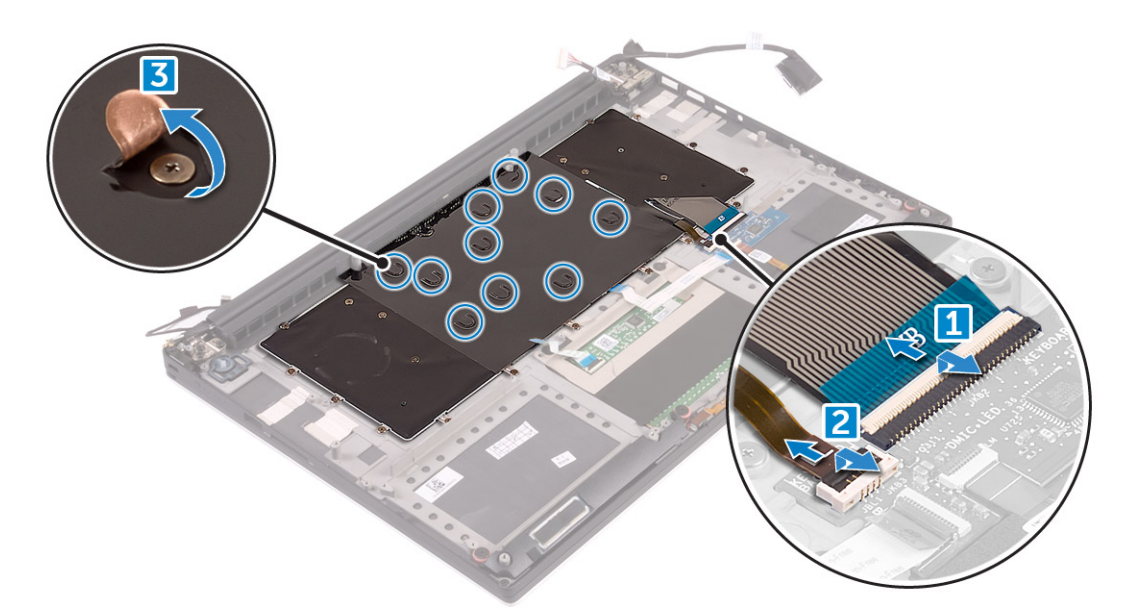

4. Frigør tastaturkablet [1], og fjern derefter de 31 skruer (M1,6x1,5), der fastgør tastaturet til computeren [2].

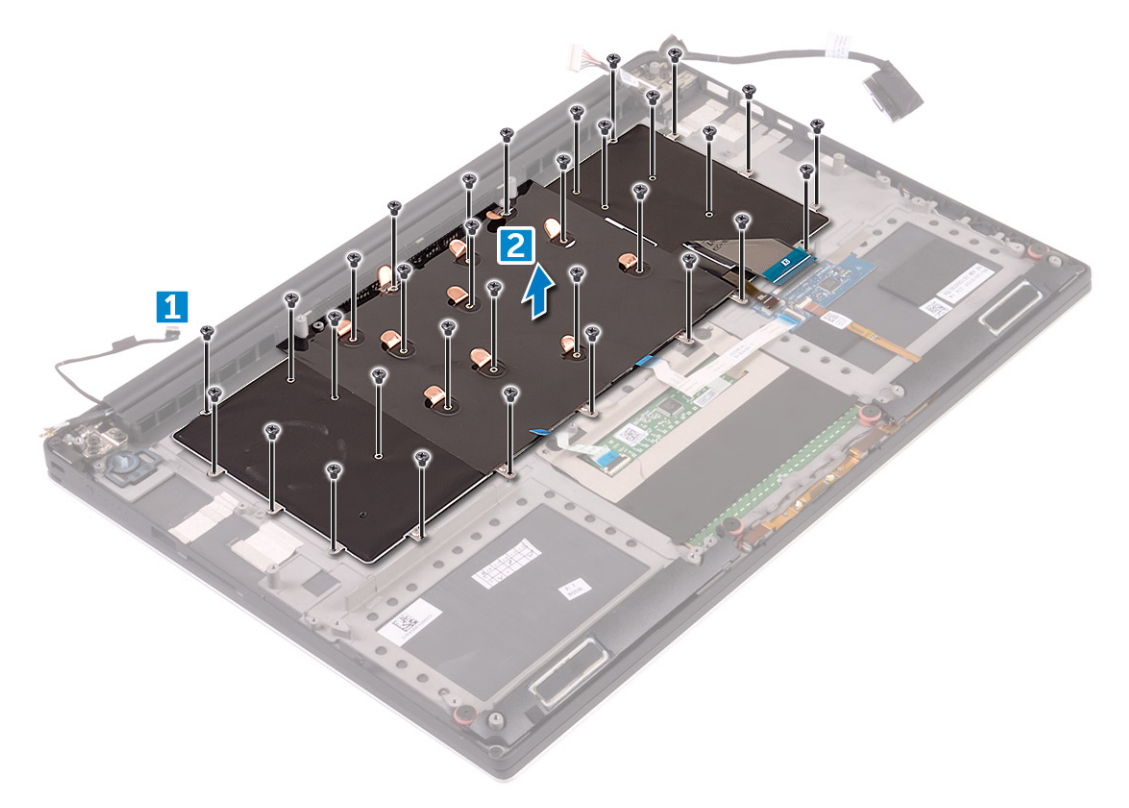

- 5. Kobl kablet fra dets stik på systemkortet.
- 6. Fjern skruen [2], der fastgør tastaturet til systemkortet.
- 7. Løft og fjern tastaturet fra computerens chassis.

<span id="page-23-0"></span>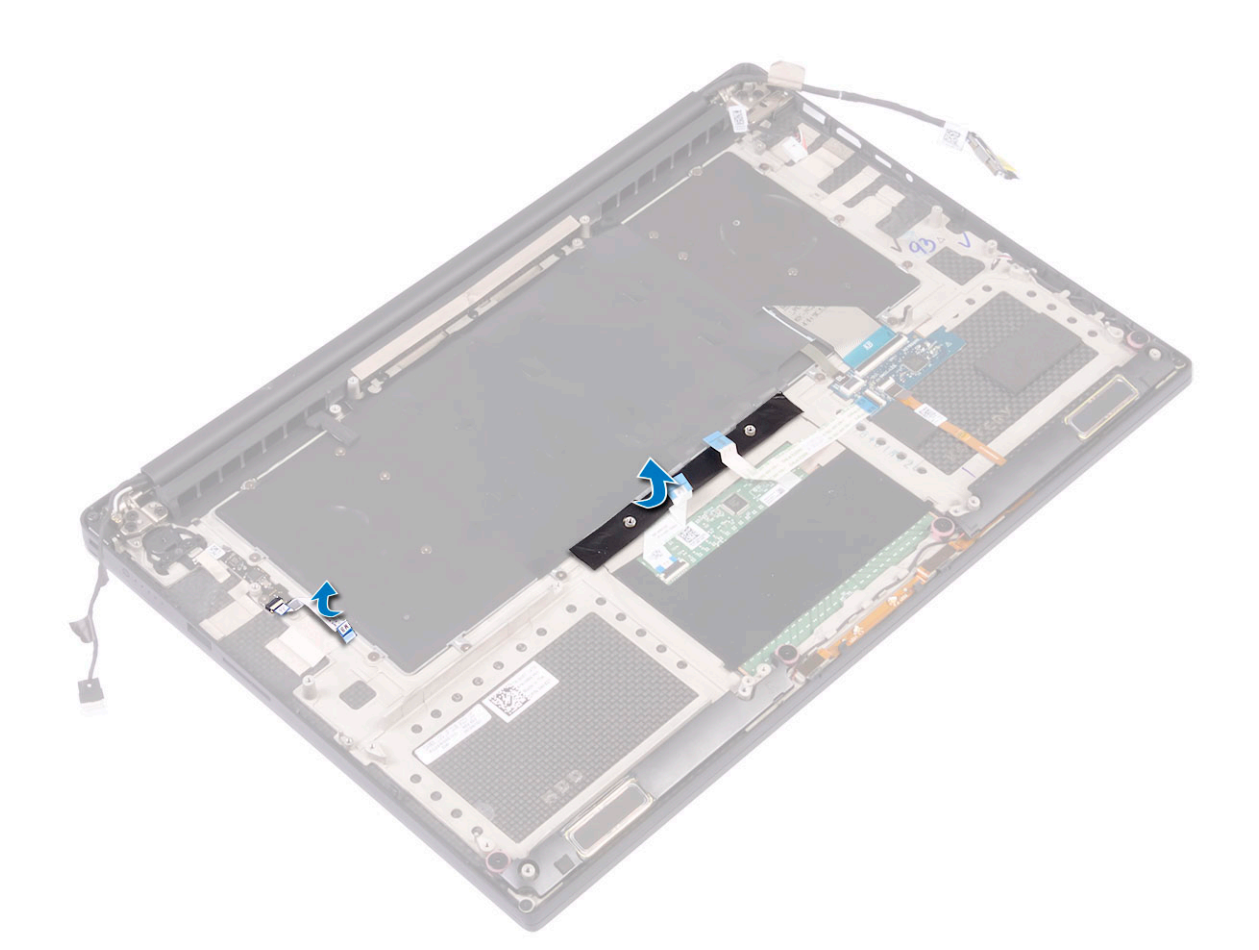

### **Sådan installeres tastaturet**

#### **Trin**

- 1. Klæb Mylaren på tastaturet.
- 2. Ret tastaturets skruehuller ind efter håndfladestøttemodulets skruehuller.
- 3. Genmonter M1.6 x 1.5-skruerne (31), der fastgør tastaturet til håndledsstøtten.
- 4. Klæb Mylaren på skruerne der fastgør tastaturet til håndfladestøttemodulet.
- 5. Tilslut tastaturkablet og tastaturbaggrundslyskablet til tastaturkontrolkortet.
- 6. Installer:
	- a. [Bundkort](#page-41-0)
	- **b.** [Harddisk](#page-21-0)
	- c. [Bunddæksel](#page-15-0)
- 7. Følg procedurerne i [Efter du har udført arbejde på computerens indvendige dele](#page-6-0).

## **WLAN-kort**

### **Sådan fjernes WLAN-kortet**

- 1. Følg procedurerne under *[Før du arbejder inde i computeren](#page-6-0)*.
- 2. Fjern:
	- a. [bunddæksel](#page-14-0)
	- b. [batteri](#page-16-0)
- <span id="page-24-0"></span>3. Udfør følgende trin for at fjerne WLAN-kortet:
	- a. Fjern den holdende skrue for at løsne beslaget, der fastgør WLAN-kortet til computeren [1], og løft beslaget væk fra computeren [2].
	- b. Frakobl antennekablerne fra WLAN-kortet [3].
	- c. Udtræk og fjern WLAN-kortet fra dets stik på kortet [4].

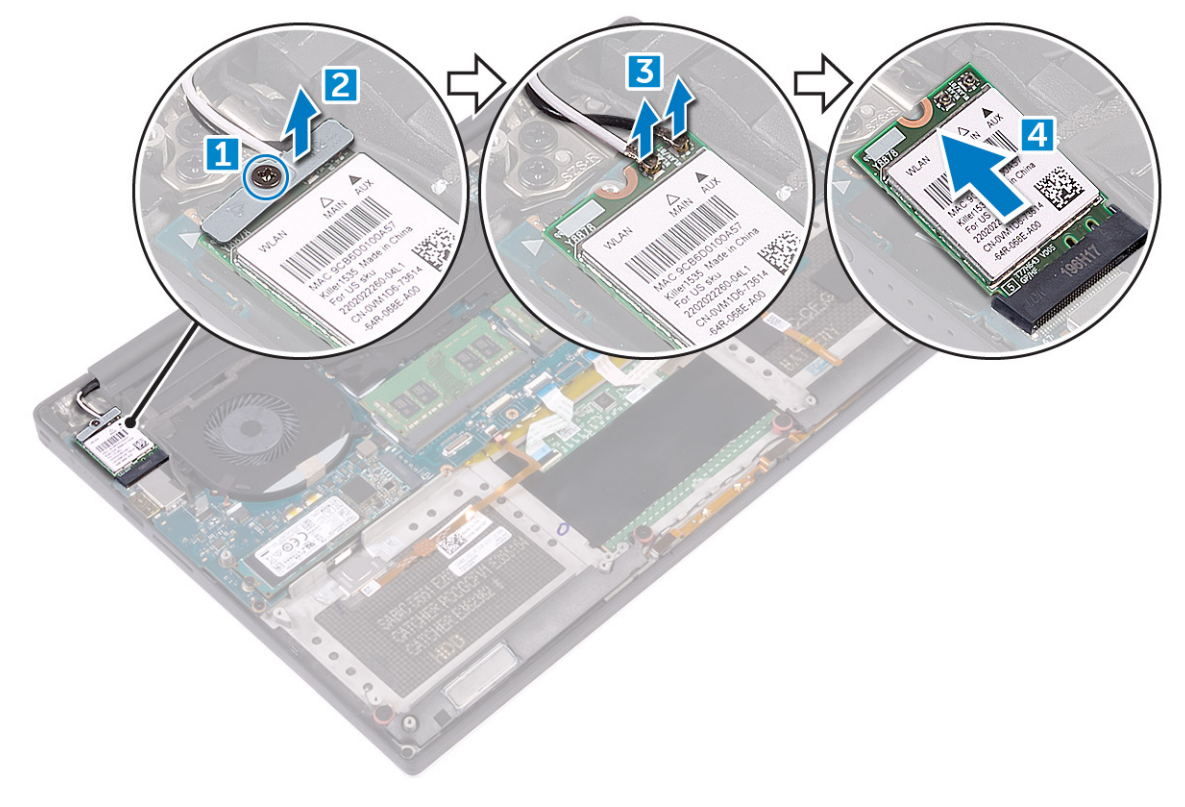

## **Sådan installeres WLAN-kortet**

#### **Trin**

- 1. Juster hakket på WLAN-kortet med fanen på WLAN-kortstikket på bundkortet.
- 2. Ret beslaget ind der fastgør mSATA-kortet til håndfladestøtten.
- 3. Tilslut antennekablet til WLAN-kortet.

#### **FORSIGTIG: Anbring ikke kabler under WLAN-kortet for ikke at beskadige det.**

**G**) BEMÆRK: Antennekablernes farve er synlig tæt på deres ender. Farveskemaet for antennekablerne til det WLAN-kort, der er understøttet af din computer, er som følger:

#### **Tabel 2. Antennefarveskema for WLAN-kort**

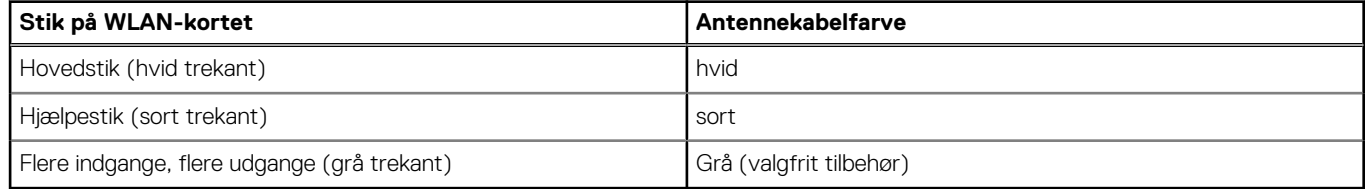

4. Stram den holdende skrue for at fastgøre beslaget og WLAN-kortet til håndledsstøtten.

5. Installer:

- a. [Batteri](#page-16-0)
- b. [Bunddæksel](#page-15-0)
- 6. Følg procedurerne i [Efter du har udført arbejde på computerens indvendige dele](#page-6-0)

## <span id="page-25-0"></span>**Hukommelsesmoduler**

### **Fjernelse af hukommelsesmodulerne**

#### **Trin**

- 1. Følg procedurerne under *[Før du arbejder inde i computeren](#page-6-0)*.
- 2. Fiern:
	- a. [bunddæksel](#page-14-0)
	- b. [batteri](#page-16-0)
- 3. Træk sikringsklemmerne væk fra hukommelsesmodulet, indtil det springer op [1]. Fjern derefter hukommelsesmodulet fra dets stik på bundkortet [2].

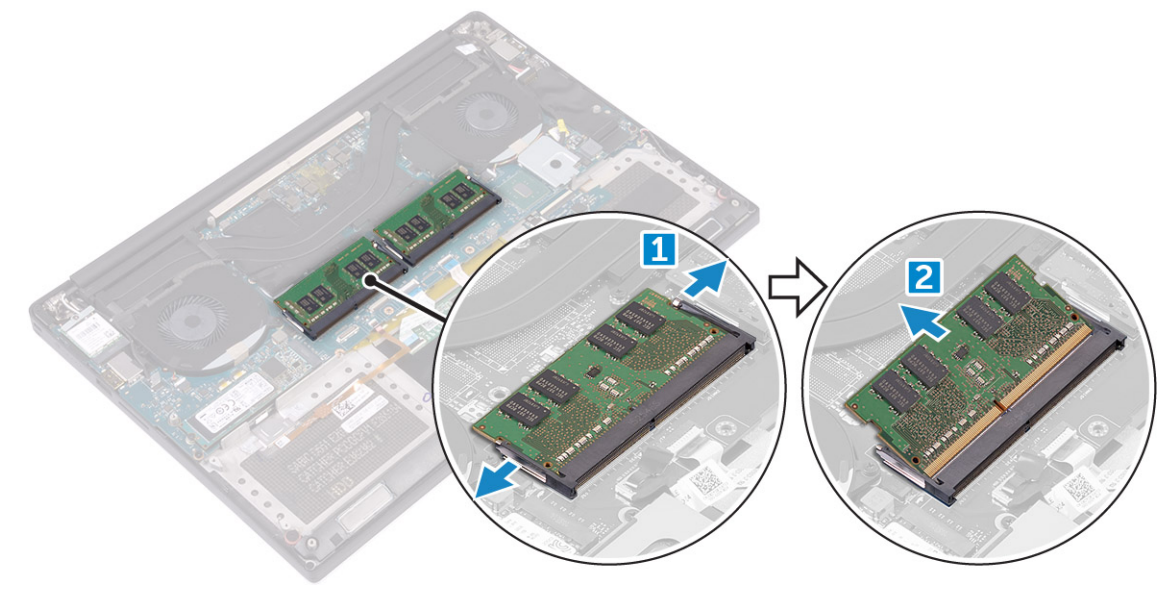

## **Installation af hukommelsesmodulet**

#### **Trin**

- 1. Indsæt hukommelsesmodulet i hukommelsessoklen.
- 2. Tryk hukommelsesmodulet ned, indtil det klikker på plads.

**BEMÆRK:** Hvis du ikke hører et klik, fjern hukommelsesmodulet og genmonter det.

- 3. Installer:
	- a. [Batteri](#page-16-0)
	- b. [Bunddæksel](#page-15-0)
- 4. Følg procedurerne i [Efter du har udført arbejde på computerens indvendige dele](#page-6-0).

## **Kølelegeme**

## **Sådan fjernes kølelegemet**

- 1. Følg procedurerne under *[Før du arbejder inde i computeren](#page-6-0)*.
- 2. Fjern:

#### <span id="page-26-0"></span>**FORSIGTIG: Varme-sinket kan blive varmt under normal drift. Lad kølelegemet køle af, før du rører det.**

**BEMÆRK:** Skruen, der skal løsnes for at fjerne kølelegemet, kan variere afhængigt af den type kølelegeme, der er installeret.

- a. [bunddæksel](#page-14-0)
- b. [batteri](#page-16-0)
- 3. Fjern M2x3-skruerne (5), der holder kølelegemet på bundkortet.

**BEMÆRK:** Sørg for at fjerne skruerne i rækkefølgen (1,2,3,4,5). Se den trykte rækkefølge med numrene på toppen af kølelegemet

4. Løft kølelegemet væk fra systemkortet [2].

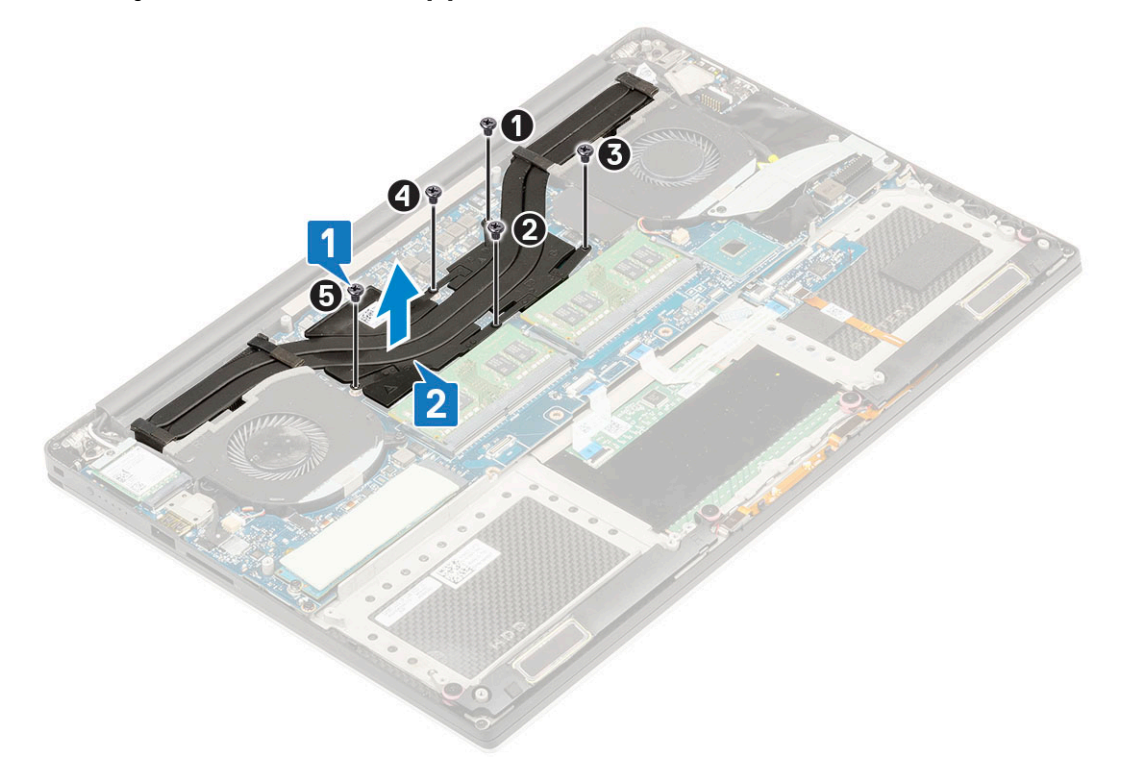

## **Sådan installeres kølelegemet**

- 1. Juster kølelegemet med skruehullerne på systemkortet.
- 2. Genmonter M2x3-skruerne (5) for at fastgøre kølelegemet til bundkortet.
	- **BEMÆRK:** Sørg for at udskifte skruerne i rækkefølgen (1,2,3,4,5). Se den trykte rækkefølge med numrene på toppen af kølelegemet
- 3. Installer:
	- a. [Batteri](#page-16-0)
	- b. [Bunddæksel](#page-15-0)
- 4. Følg procedurerne i [Efter du har udført arbejde på computerens indvendige dele](#page-6-0)

## <span id="page-27-0"></span>**Systemblæser**

## **Fjernelse af blæserne**

- 1. Følg proceduren i *[Før du udfører arbejde på computerens indvendige dele](#page-6-0)*.
- 2. Fjern:
	- a. [bunddæksel](#page-14-0)
	- b. [batteri](#page-16-0)
- 3. Udfør følgende trin for at fjerne den venstre blæser for grafikkortet:
	- a. Fjern mylar-tapen, der fastgør kablet til systemkortet [1].
	- b. Kobl blæserkablet fra systemkortet [2].
	- c. Fjern de to skruer (M2x4), der fastgør blæseren til systemkortet [3].
	- d. Løft blæseren væk fra computeren [4].

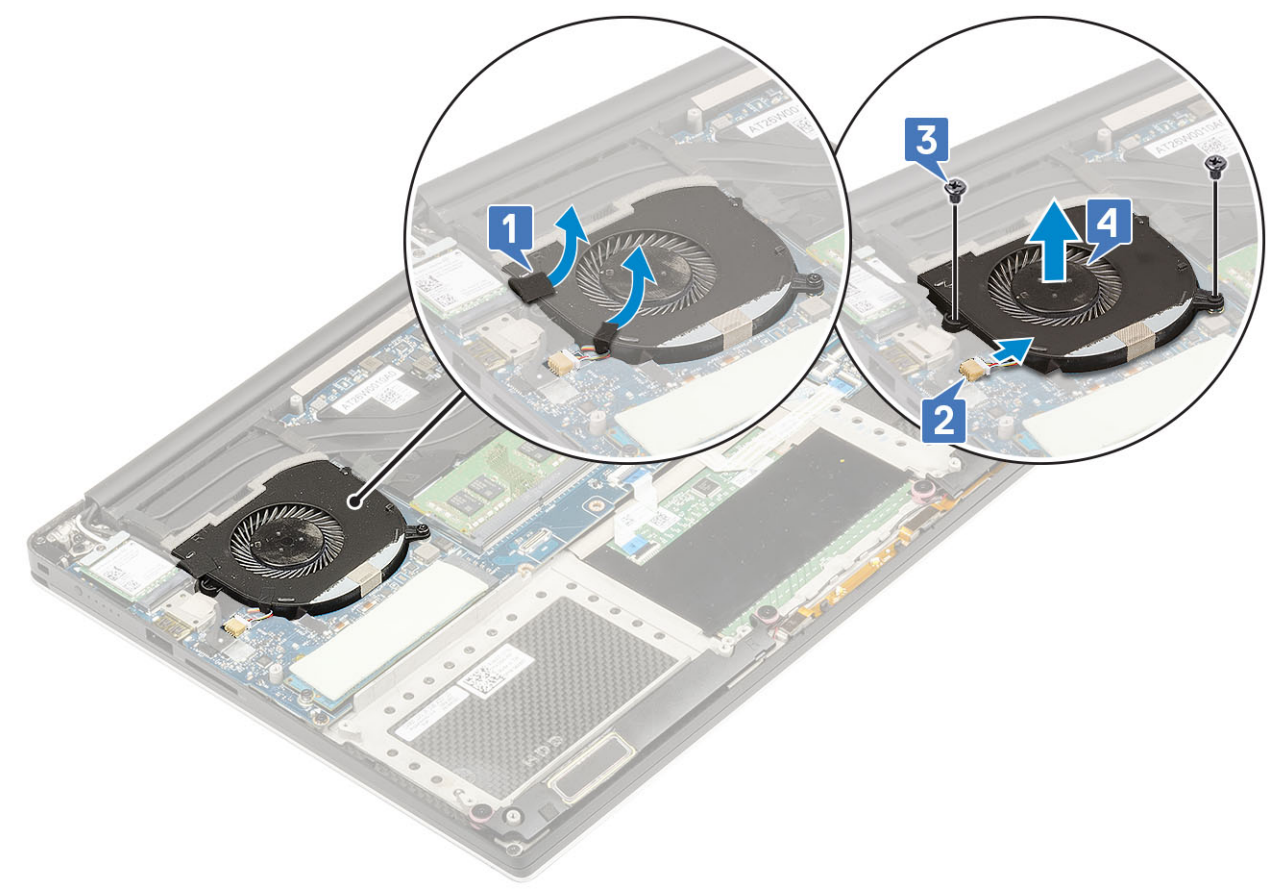

- 4. Udfør følgende trin for at fjerne den højre systemblæser:
	- a. Fjern de to skruer (M2x4), og løft metalbeslaget, der fastgør den venstre blæser for grafikkortet til systemkortet [1].
	- b. Løft metalbeslaget, der fastgør DisplayPort over Type-C [2].

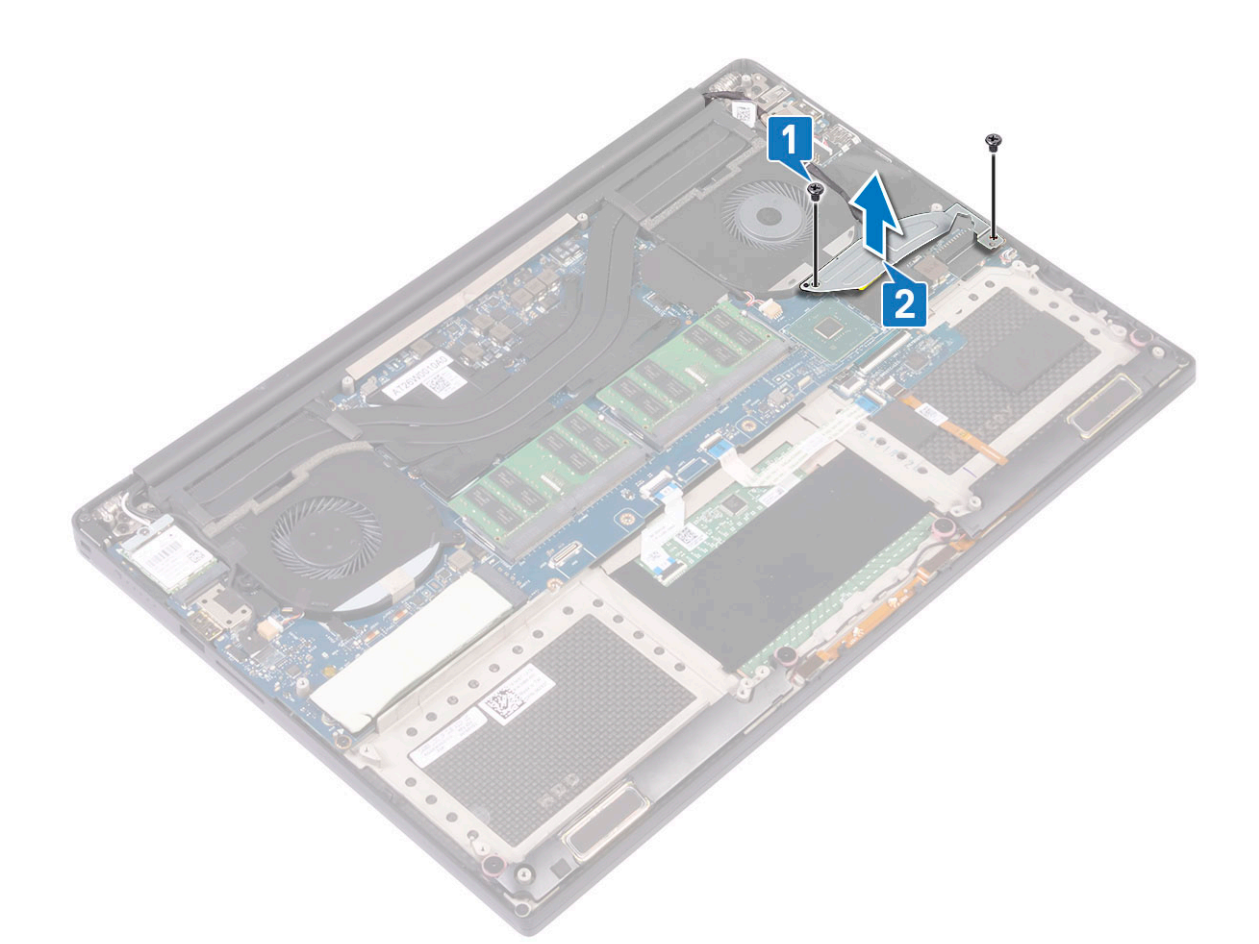

- c. Kobl skærmkablet fra systemkortet [1].
- d. Fjern skærmkablet fra klemmerne [2]
- e. Kobl kablet til systemblæseren fra systemkortet [3].
- f. Fjern de to skruer (M2x4), der fastgør systemblæseren til systemkortet [4].
- g. Løft blæseren væk fra computeren [5].

<span id="page-29-0"></span>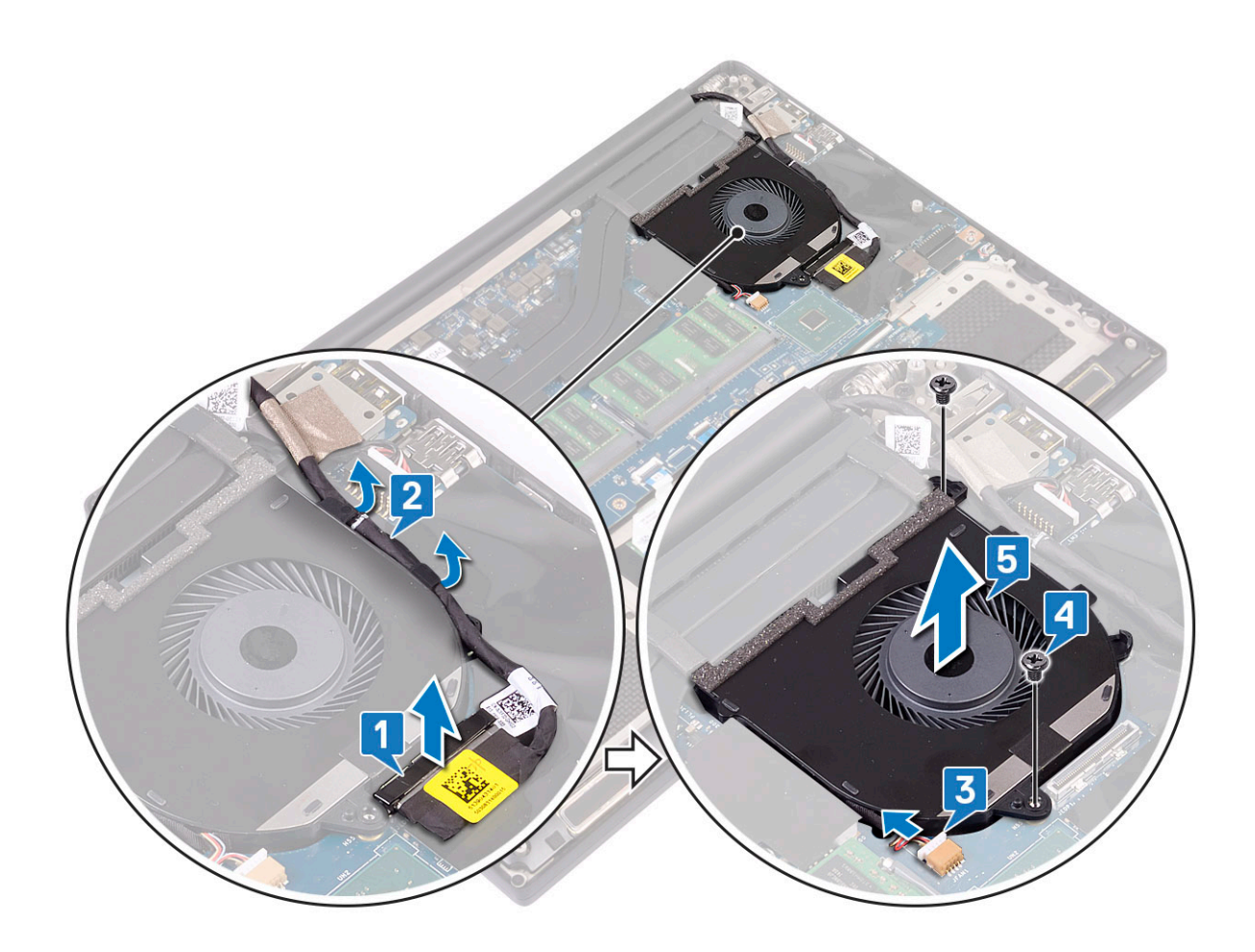

### **Installation af blæserne**

#### **Trin**

- 1. Udfør følgende trin for at installere systemblæseren:
	- a. Ret skruehullerne i den venstre blæser ind efter skruehullerne i håndfladestøttemodulet.
	- b. Tilslut det venstre blæserkabel til systemkortet.
	- c. Før skærmkablet igennem kabelkanalerne på den venstre blæser.
	- d. Genmonter M2x4- skruerne (2), der fastgør den venstre ventilator til bundkortet.
	- e. Juster den højre blæser til bundkortet.
	- f. Før berøringsskærmens kabel igennem kabelkanalerne på den højre blæser.
	- g. Tilslut touch-screen kabel til bundkortet.
	- h. Tilslut ventilatorkablet til stikket til bundkortet.
	- i. Udskift Mylar-tapen, der holder kablet på bundkortet
	- j. Juster metalbeslagene, der holder kablet til touchskærmen og DisplayPort Over Type-C-kablet.
	- k. Genmonter M2x4-skruerne (2), der fastgør metalbeslaget og den højre ventilator til bundkortet.
	- a. Installer [bund cover](#page-15-0).
- 2. Følg procedurerne i [Efter du har udført arbejde på computerens indvendige dele](#page-6-0).

## **Strømstikport**

#### **Sådan fjernes DC-in-stikket**

#### **Trin**

1. Følg procedurerne under *[Før du arbejder inde i computeren](#page-6-0)*.

- <span id="page-30-0"></span>2. Fjern:
	- a. [bunddæksel](#page-14-0)
	- b. [batteri](#page-16-0)
- 3. Udfør føgende trin for at fjerne I/O-kortet:
	- a. Fjern DC-in kablet fra stikket på bundkortet [1].
	- b. Fjern M2x3-skruen, der fastgør DC-ind stikket til computeren [2].
	- c. Fjern DC-in-stikket fra computeren [3].

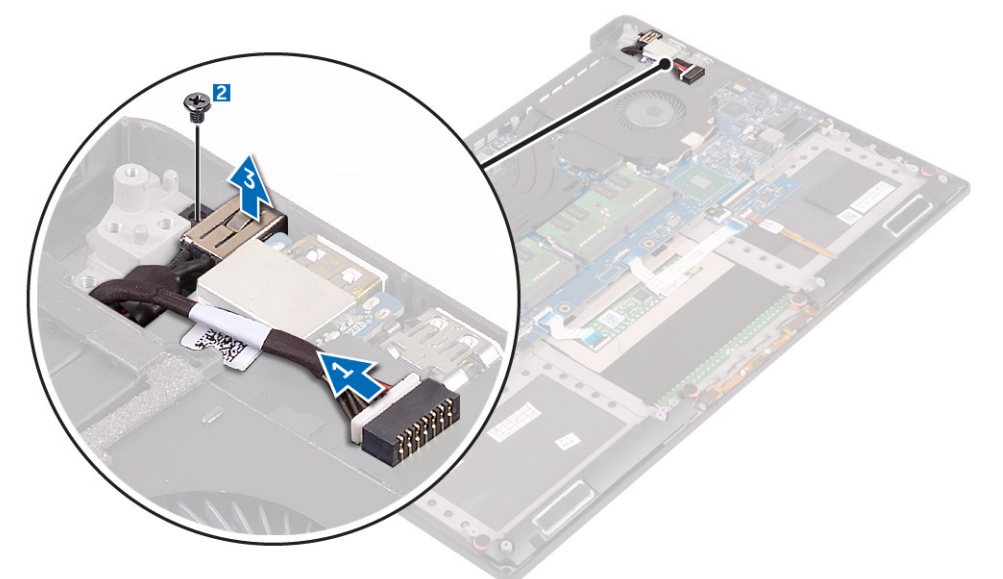

### **Sådan installeres DC-in-adapterporten**

#### **Trin**

- 1. Placer DC-in-adapterporten i åbningen i håndfladestøttemodulet.
- 2. Før strømadapterportens kabel igennem dets kabelkanaler i håndfladestøttemodulet.
- 3. Genmonter M2x3-skruen, der fastgør strømadapterporten til håndfladestøttemodulet.
- 4. Tilslut strømadapterportens kabel til systemkortet.
- 5. Installer:
	- a. [Batteri](#page-16-0)
	- b. [Bunddæksel](#page-15-0)
- 6. Følg procedurerne i [Efter du har udført arbejde på computerens indvendige dele](#page-6-0).

## **Lydkort**

## **Fjernelse af lydkortet**

- 1. Følg procedurerne i [Før du udfører arbejde på computerens indvendige dele.](#page-6-0)
- 2. Fjern:
	- a. [bunddæksel](#page-14-0)
	- b. [batteri](#page-16-0)
	- c. [WLAN-kort](#page-23-0)
	- d. [harddisk](#page-16-0)
	- e. [blæsere](#page-27-0)
	- f. [kølelegememodul](#page-25-0)
- <span id="page-31-0"></span>g. [hukommelsesmoduler](#page-25-0)
- h. [systemkort](#page-39-0)
- 3. Udfør følgende trin for at fjerne lydkortet:
	- a. Vend systemkortet om.
	- b. Fjern den M2x3-skrue (2), der fastgør lydkortet til bundkortet [1].
	- c. Løft lydkortet ud [2].

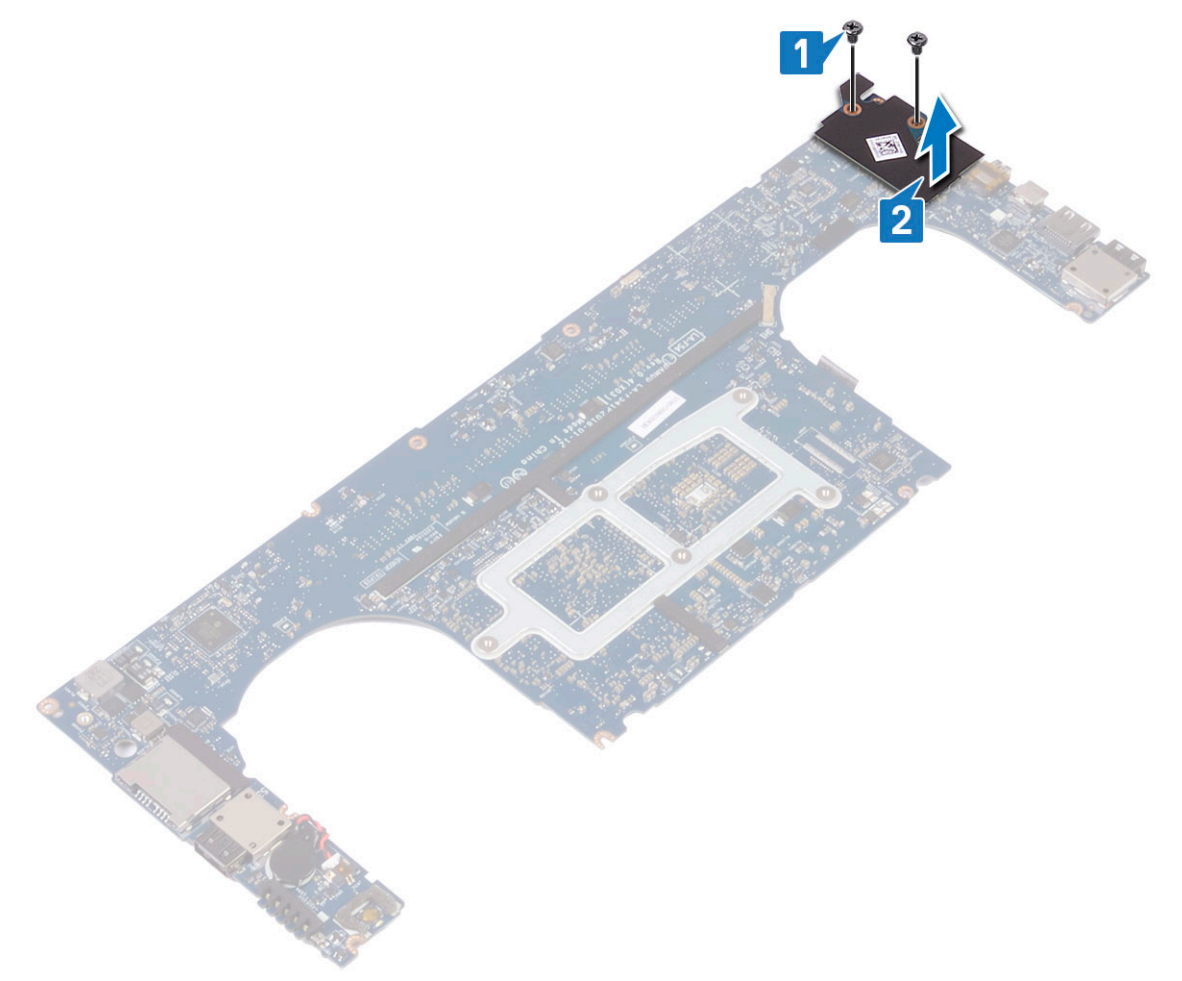

## **Installation af lydkort**

- 1. Juster lydporten i åbningen på bundkortet.
- 2. Genmonter M2x3-skruerne (2) for at fastgøre lydkortet til bundkortet.
- 3. Vend systemkortet om.
- 4. Installer:
	- a. [Bundkort](#page-41-0)
	- b. [Hukommelse](#page-25-0)
	- c. [Køle modul](#page-26-0)
	- d. [Blæsere](#page-29-0)
	- e. [Harddisk](#page-21-0)
	- f. [WLAN-kort](#page-24-0)
	- g. [Batteri](#page-16-0)
	- h. [Bunddæksel](#page-15-0)
- 5. Følg procedurerne i [Efter du har udført arbejde på computerens indvendige dele](#page-6-0).

## <span id="page-32-0"></span>**Møntcellebatteri**

## **Fjernelse af møntcellebatteriet**

#### **Trin**

1. Følg procedurerne i [Før du udfører arbejde på computerens indvendige dele.](#page-6-0)

**FORSIGTIG: Fjernelse af knapcellebatteriet nulstiller BIOS indstillingerne til standard. Det anbefales, at du noterer dig BIOS-indstillingerne, før du fjerner møntcellebatteriet.**

#### 2. Fjern:

- a. [bunddæksel](#page-14-0)
- b. [batteri](#page-16-0)
- c. [WLAN-kort](#page-23-0)
- d. [harddisk](#page-16-0)
- e. [blæsere](#page-27-0)
- f. [kølelegememodul](#page-25-0)
- g. [hukommelsesmoduler](#page-25-0)
- h. [systemkort](#page-39-0)
- 3. Udfør følgende trin for at fjerne møntcellebatteriet:
	- a. Vend systemkortet om.
	- b. Kobl ledningen til knapcellebatteriet fra systemkortet [1].
	- c. Løft knapcellebatteriet [2] ud.

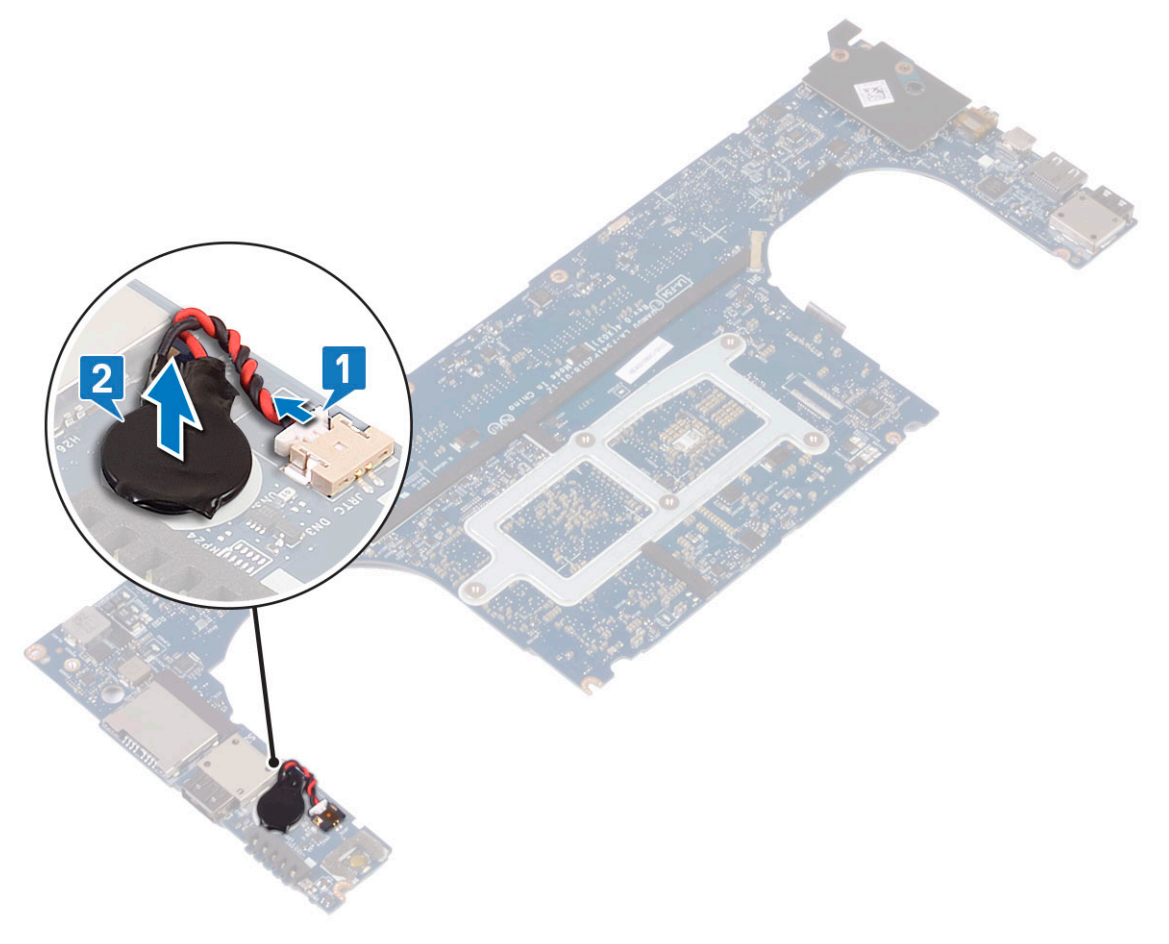

## <span id="page-33-0"></span>**Sådan installeres møntcellebatteriet**

#### **Trin**

- 1. Sæt knapcellebatteriet tilbage i dets sokkel på computeren.
- 2. Tilslut møntcellebatteriets kabel til systemkortet.
- 3. Vend systemkortet om.
- 4. Installer:
	- a. [Bundkort](#page-41-0)
	- b. [Hukommelse](#page-25-0)
	- c. [Køle modul](#page-26-0)
	- d. [Blæsere](#page-29-0)
	- e. [Harddisk](#page-21-0)
	- f. [WLAN-kort](#page-24-0)
	- g. [Batteri](#page-16-0)
	- h. [Bunddæksel](#page-15-0)
- 5. Følg procedurerne i [Efter du har udført arbejde på computerens indvendige dele](#page-6-0).

## **Tænd/sluk-knap**

### **Fjernelse af tænd/sluk-knap**

- 1. Følg procedurerne under *[Før du arbejder inde i computeren](#page-6-0)*.
- 2. Fjern:
	- a. [bunddæksel](#page-14-0)
	- b. [batteri](#page-16-0)
- 3. Udfør følgende trin for at fjerne power knappen:
	- **BEMÆRK:** Der er to power knap muligheder:
		- Power knap med lysindikator.
		- Tænd/sluk-knap med fingeraftrykslæser uden lysindikator. (valgfri)
	- a. Fjern M2x4-skruerne (2), der fastgør modulet med tænd/sluk-knappen systemkortet [1].
	- **b.** Løft tænd-sluk-knappen ud af systemets chassis [2].

<span id="page-34-0"></span>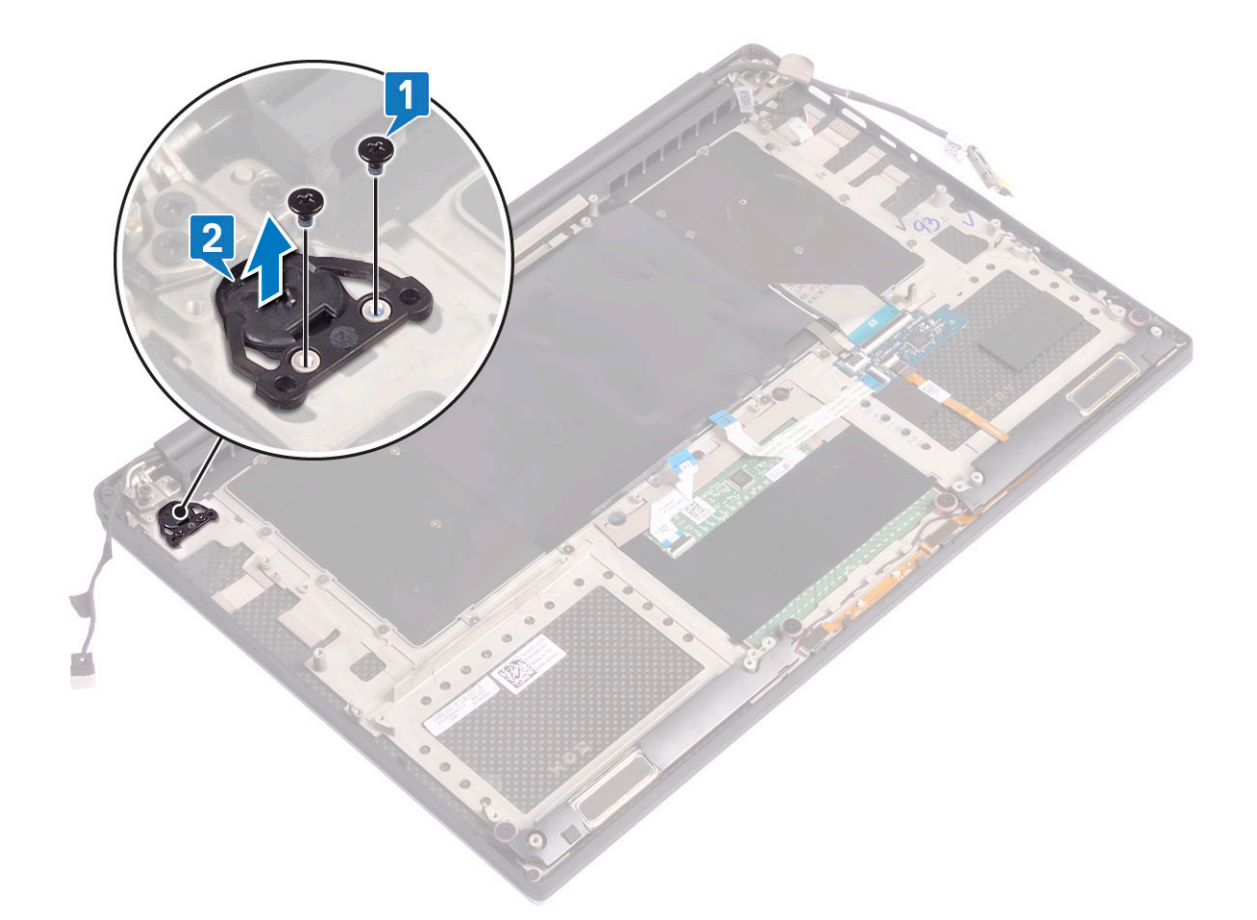

## **Installation af tænd/sluk-knap**

#### **Trin**

- 1. Placer tænd/sluk-knappen i åbningen på systemets chassis.
- 2. Genmonter M2x4-skruerne (2), der holder power knappen til bundkortet.
- 3. Installer:
	- a. [Batteri](#page-16-0)
	- b. [Bunddæksel](#page-15-0)
- 4. Følg procedurerne i [Efter du har udført arbejde på computerens indvendige dele](#page-6-0).

## **Power knap med fingeraftrykslæser -valfri**

### **Fjernelse af tænd/sluk-knap med fingeraftrykslæser**

- 1. Følg procedurerne under *[Før du arbejder inde i computeren](#page-6-0)*.
- 2. Fjern:
	- a. [bunddæksel](#page-14-0)
	- b. [batteri](#page-16-0)
- 3. Udfør følgende trin for at fjerne tænd/sluk-knappen:
	- a. Fjern M2x4-skruerne (2), der fastgør power knappen til bundkortet [1].
		- **BEMÆRK:** Der er to funktioner for tænd/sluk-knappen:
			- Funktion for tænd/sluk-knappen lysindikator.
- Funktionen for tænd/sluk-knappen fingeraftrykslæser uden lysindikator (valgfrit).
- <span id="page-35-0"></span>b. Fjern det Mylar-tape, der fastgør tænd/sluk-knappen på systemets chassis [2].
- c. Fjern M2x3-skruen, der fastgør tænd/sluk-knappen til systemets chassis [3].
- d. Kobl det selvklæbende datakabel til systemets chassis fra [4].
- e. Løft bunden til tænd/sluk-knappen ud af systemets chassis [5].

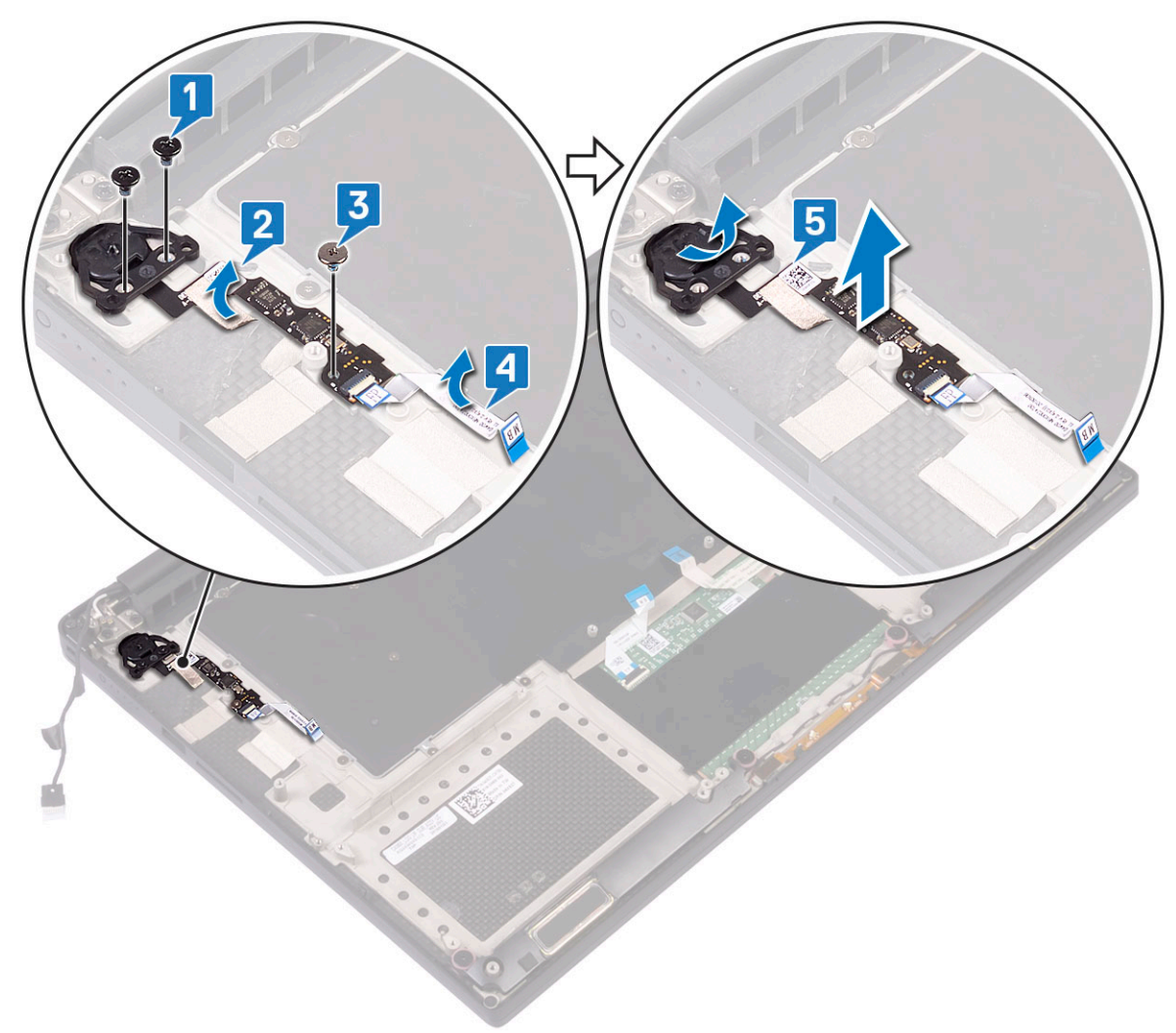

### **Installation af tænd/sluk-knap med fingeraftrykslæser**

- 1. Placer tænd/sluk-knappen i åbningen på systemets chassis.
	- **BEMÆRK:** Der er to funktioner for tænd/sluk-knappen:
		- Tænd/sluk-knap med lysindikator.
		- Tænd/sluk-knap med fingeraftrykslæser uden lysindikator (valgfrit).
- 2. Tilslut det selvklæbende datakabel til systemets chassis.
- 3. Genmonter M2x3-skruen, der fastgør tænd/sluk-knappen til systemets chassis.
- 4. Sæt det Mylar-tape, der fastgør tænd/sluk-knappen printet til systemets chassis.
- 5. Genmonter M2x4-skruerne (2), der fastgør tænd/sluk-knappen til bundkortet.
- 6. Installer:
	- a. [Batteri](#page-16-0)
	- b. [Bunddæksel](#page-15-0)

<span id="page-36-0"></span>7. Følg procedurerne i [Efter du har udført arbejde på computerens indvendige dele](#page-6-0).

## **Skærmkonstruktion**

## **Fjernelse af skærmmodulet**

#### **Trin**

- 1. Følg procedurerne under *[Før du arbejder inde i computeren](#page-6-0)*.
- 2. Fjern:
	- a. [bunddæksel](#page-14-0)

b. [batteri](#page-16-0)

- 3. Udfør føgende trin:
	- a. Fjern Mylar-tapen, der fastgør displaykabel til systemkortet [1].
	- b. Løft låsen og fjern ledningskablet fra stikket på systemkortet [2].
	- c. Fjern Mylar-tapen, der fastgør displaykabel til systemkortet [3].
	- d. Fjern M2x4-skruerne (2), og løft metalbeslaget, der holder venstre videokort-blæser til systemkortet [4].
	- e. Løsn displaykablet fra klemmerne [5]
	- f. Frakobl skærmkablet fra systemkortet [6].

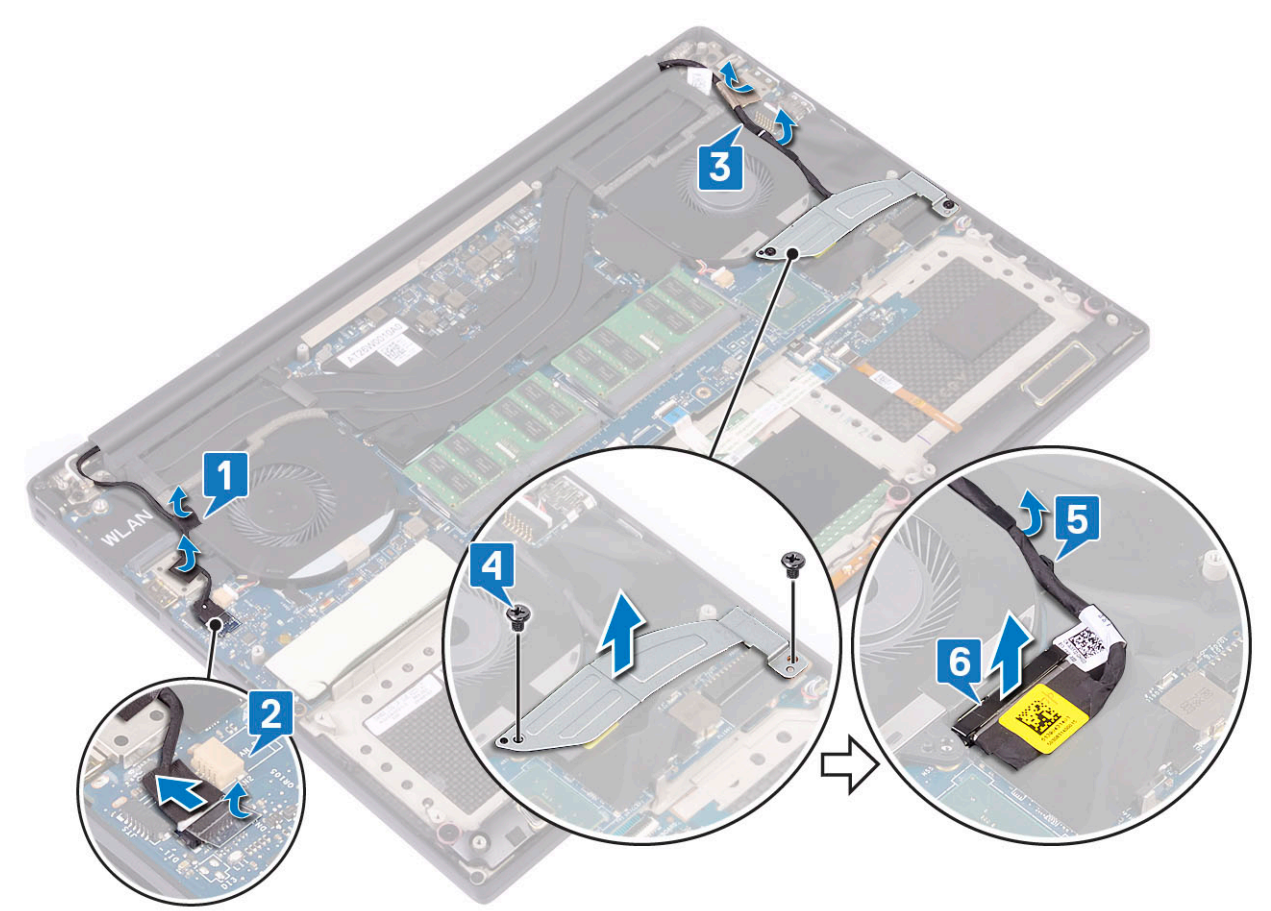

#### 4. Sådan fjernes skærmmodulet:

- a. Placer computeren tæt på kanten af en flad overflade, og fjern skruerne M2.5x5 (6) der fastgør skærmenheden til systemets chassis [1].
- b. Løft skærmenheden ud af systemets chassis [2].

<span id="page-37-0"></span>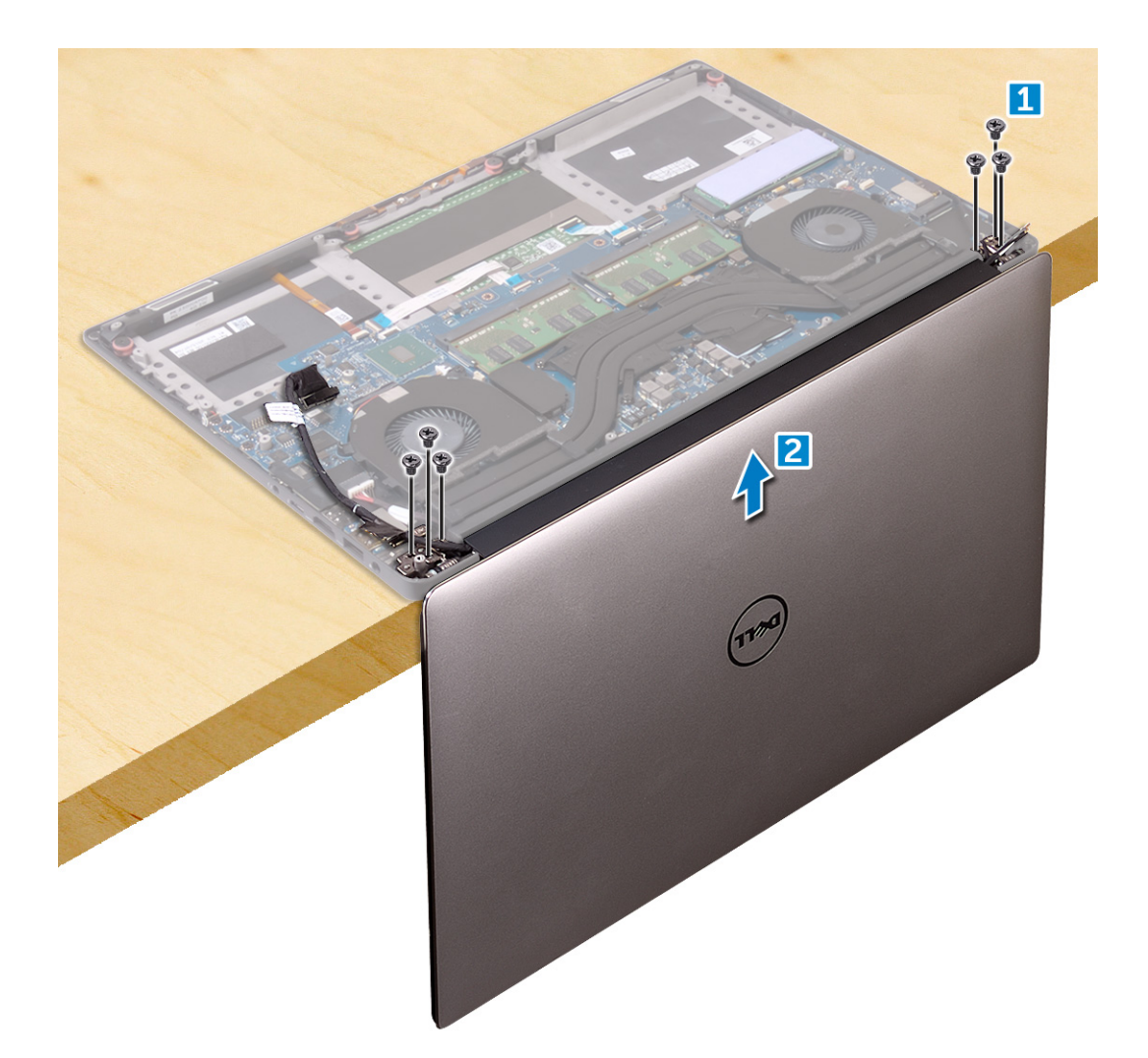

### **Sådan installeres skærmmodulet**

#### **Trin**

- 1. Placer håndfladestøttemodulet på kanten af et bord med højttalerne vendende væk fra kanten.
- 2. Flugt håndfladestøttemodulets skruehuller med skærmhængslernes skruehuller.
- 3. Genmonter M2.5 x 5-skruerne (6), der fastgør display hængslerne til håndleds støtten.
- 4. Før touchscreenkablet igennem føringsskinnerne på blæseren.
- 5. Tilslut touchscreenkablet og skærmkablet til bundkortet.
- 6. Genmonter skruen (2), der fastgør skærmkabel beslaget til systemkortet.
- 7. Installer:
	- a. [Batteri](#page-16-0)
	- b. [Bunddæksel](#page-15-0)
- 8. Følg procedurerne i [Efter du har udført arbejde på computerens indvendige dele](#page-6-0)

## **Antennedæksel**

### **Fjernelse af antenne**

#### **Trin**

1. Følg procedurerne under *[Før du arbejder inde i computeren](#page-6-0)*.

- 2. Fjern:
	- a. [bunddæksel](#page-14-0)
	- b. [batteri](#page-16-0)
	- c. [WLAN-kort](#page-23-0)
	- d. [skærmmodul](#page-36-0)
- 3. Anbring forsigtigt systemet på en plan overflade.
- 4. Drej hængslerne til en vinkel på 45° for at frigøre antennekablet.

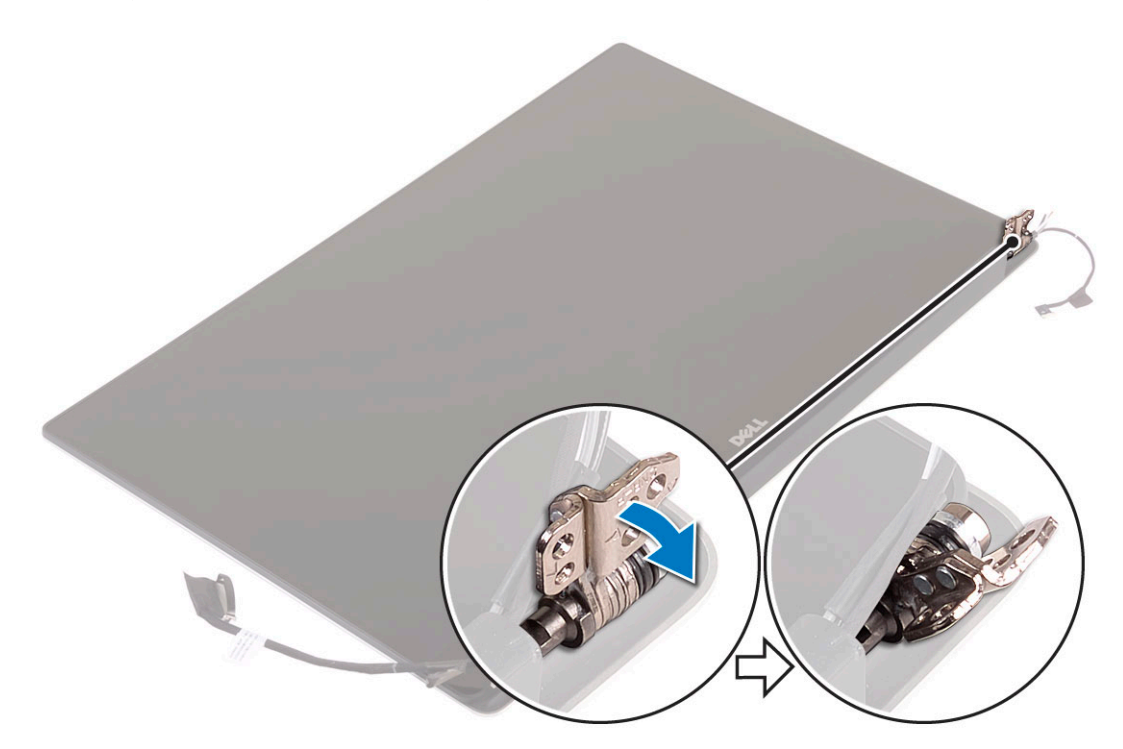

5. Træk og løft antennedækslet væk fra skærmmodulet.

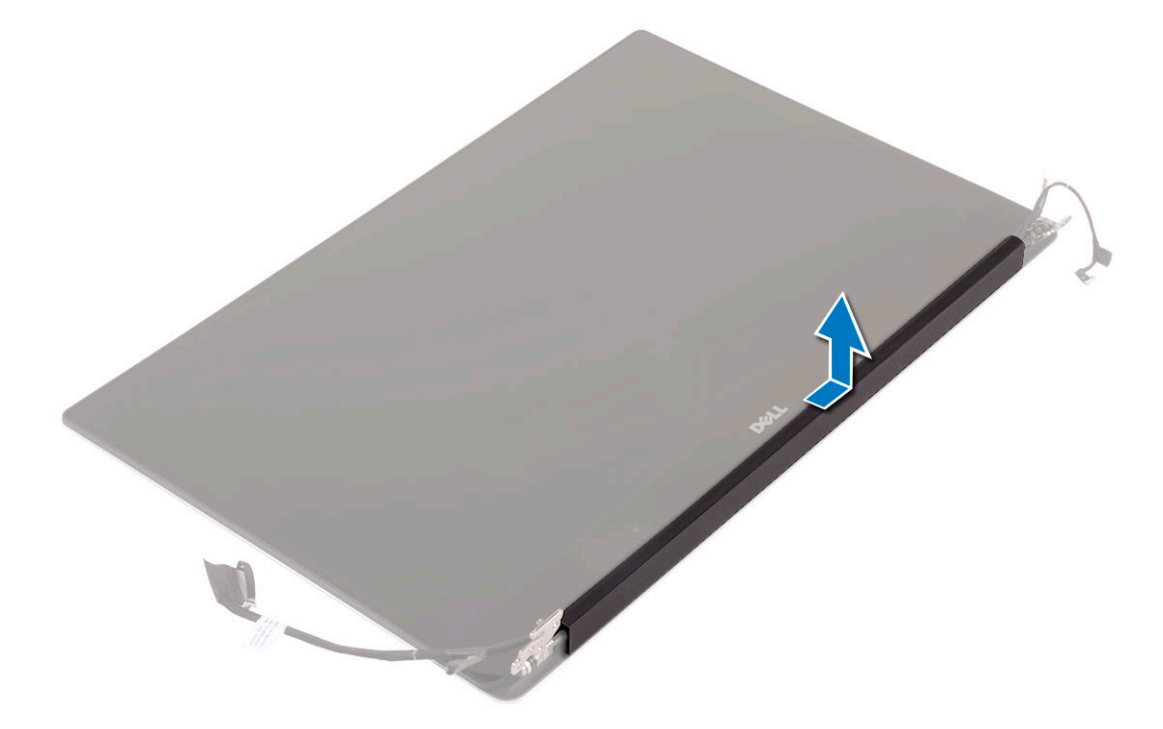

- 6. Sådan fjernes antennemodulet:
	- a. Fjern kobberbåndene, der fastgør antennemodulet [1].

<span id="page-39-0"></span>b. Fjern M2x4-skruerne (4), og løft metalbeslagene, der fastgør antennekablet [2,3].

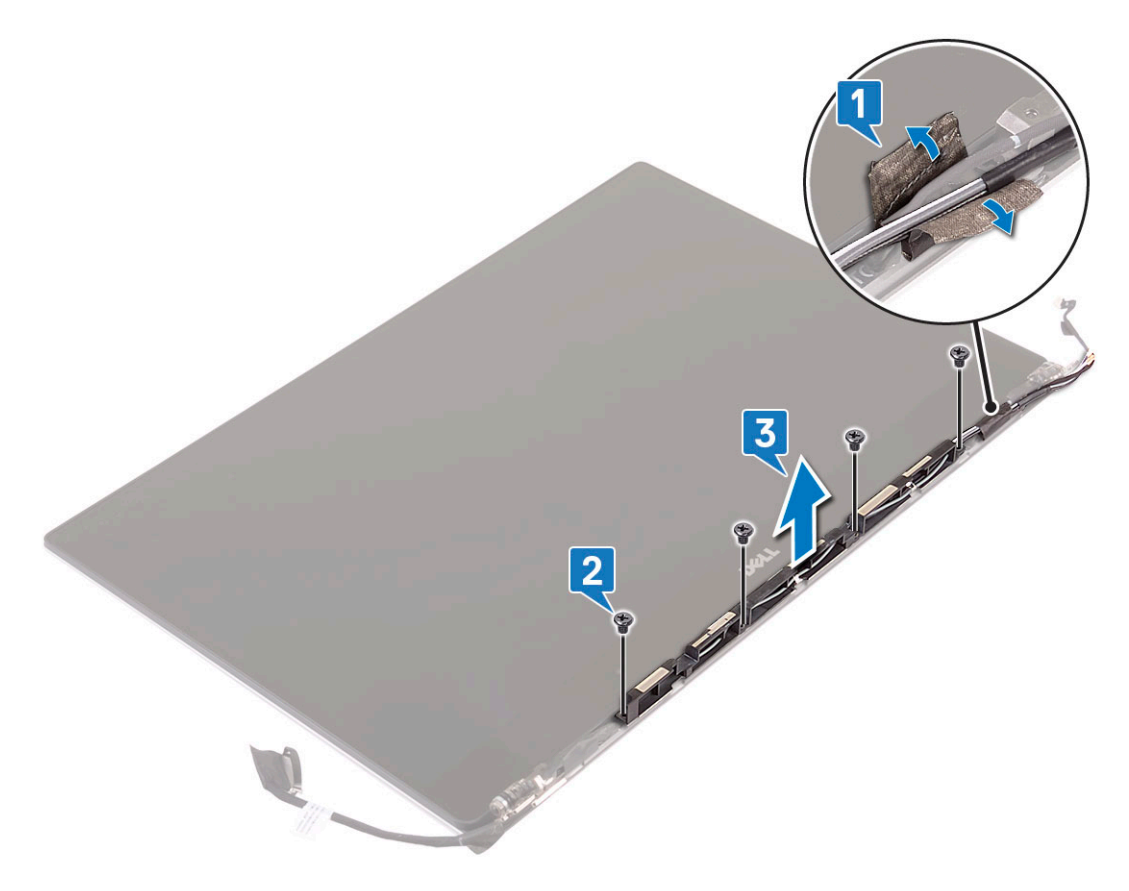

### **Montering af antennecover**

#### **Trin**

- 1. Genplacer antennedækslet på skærmmodulet.
- 2. Drej skærmhængslerne til deres normale position.
- 3. Installer:
	- a. [Skærmmodul](#page-37-0)
	- b. [WLAN-kort](#page-24-0)
	- c. [Batteri](#page-16-0)
	- d. [Bunddæksel](#page-15-0)
- 4. Følg procedurerne i [Efter du har udført arbejde på computerens indvendige dele](#page-6-0).

## **Systemkort**

### **Fjernelse af systemkortet**

- 1. Følg procedurerne under *[Før du arbejder inde i computeren](#page-6-0)*.
- 2. Fjern:
	- a. [bunddæksel](#page-14-0)
	- b. [batteri](#page-16-0)
	- c. [blæsere](#page-27-0)
	- d. [kølelegememodul](#page-25-0)
- e. [WLAN](#page-23-0)
- f. [Harddisk \(valgfrit tilbehør\)](#page-19-0)
- g. [tastatur](#page-21-0)
- h. [SSD](#page-17-0)
- i. [hukommelsesmoduler](#page-25-0)

**(i) BEMÆRK:** Din computers servicemærke er placeret under systemets logoklap. Du skal Indtaste Service Tag i BIOS'en, efter du genmonterer systemkortet.

- **BEMÆRK:** Bemærk stikkenes placering, inden du frakobler systemkortets kabler, så du kan tilslutte dem korrekt igen, når du genmonterer systemkortet.
- 3. For at fjerne systemkortet:
	- a. Løft låsen, og frakobl touchpadkablet [1].
	- b. Løft låsen, og frakobl kablet til keyboardkontrolleren [2].
	- c. Afbryd strømportkablerne fra bundkortet [3].
	- d. Afbryd højttalerkablet fra stikket på bundkortet [4].
	- e. Træk den klæbende tape af, og løft låsen for at fjerne touchscreenkablet [5]
	- f. Løft plasthåndtaget, og frakobl kablet til display-touchscreenen [6]
	- g. Træk den klæbende tape af for at frigøre touchscreen kablet.

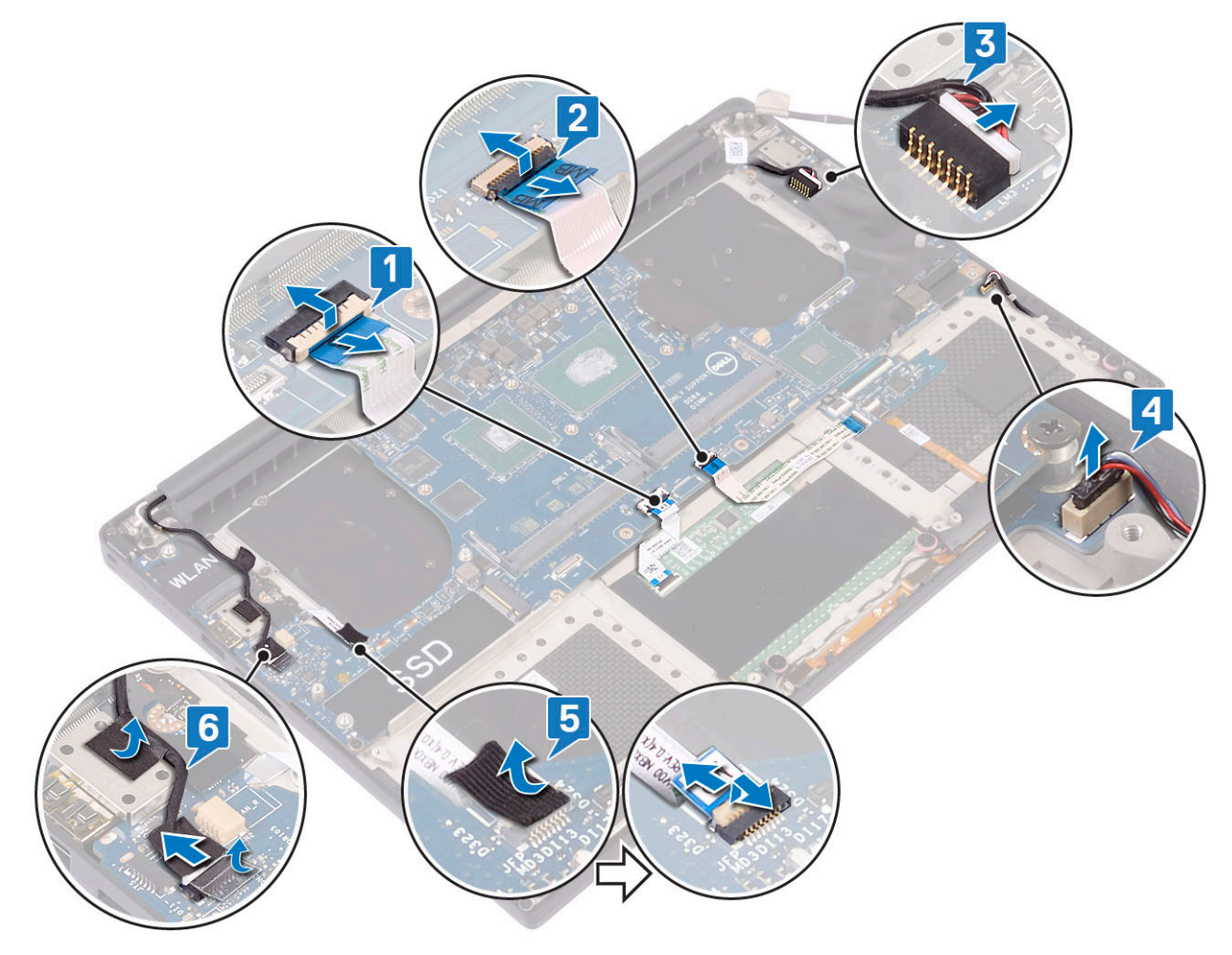

- 4. Udfør følgende trin for at fjerne bundkortet fra chassiset:
	- a. Fiern M2x4-skruerne (4), der fastgør bundkortet til computeren [1].
	- b. Løft systemkortet ud af computeren [2].

<span id="page-41-0"></span>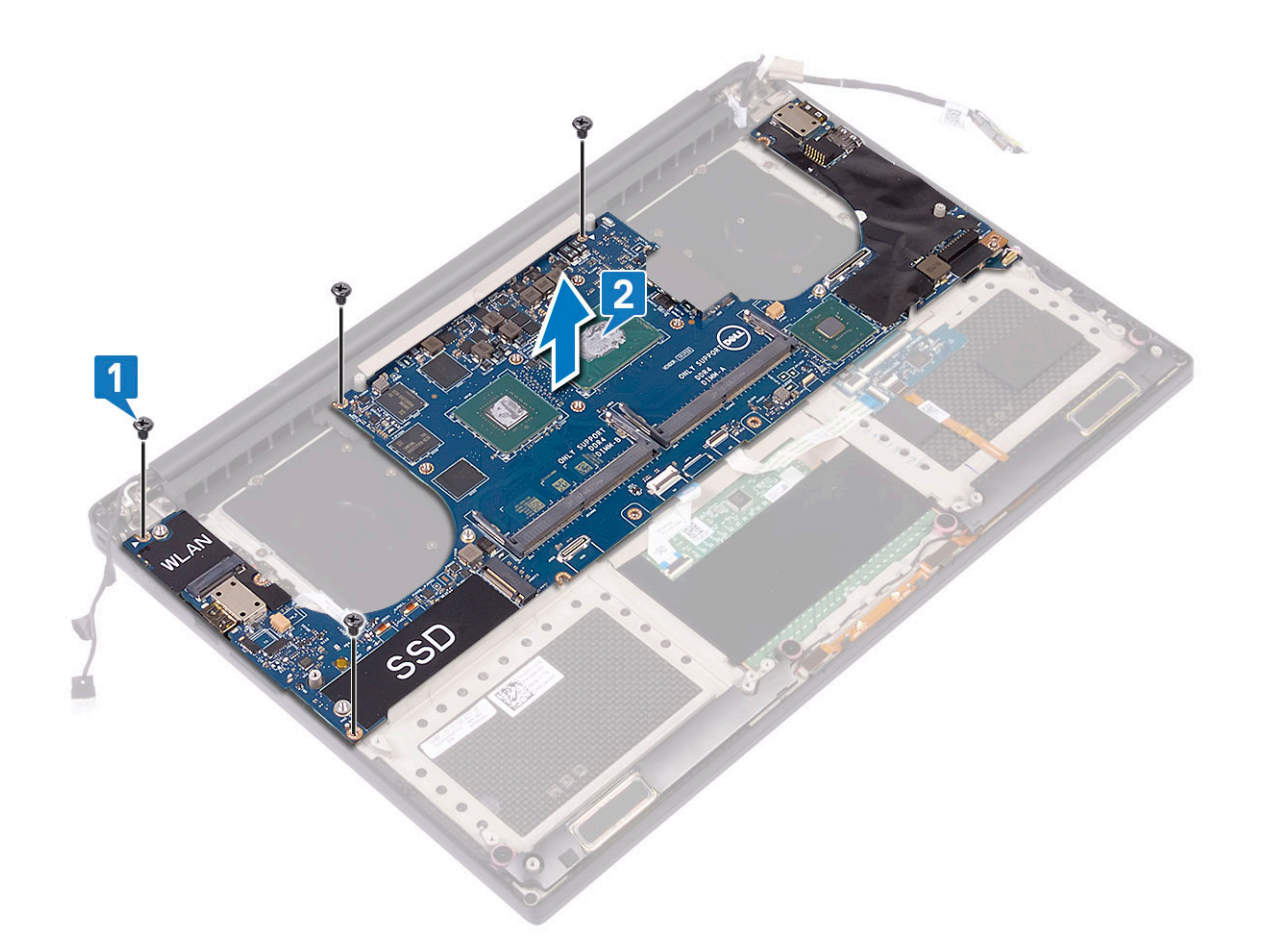

### **Sådan monteres bundkortet**

- 1. Hold i midten af bundkortet. Undgå at holde bundkortet i "nakkeområdet", hvor det kan blive beskadiget.
- 2. Genmonter de fire skruer (M2x4), der fastgør bundkortet til håndledsstøttemodulet
- 3. Hold bundkortet vinkelret ned mod håndledsstøttemodulet med siden med SD-kortslotten. Når bundkortet vinkles på den måde under isætningen, opnås der tilstrækkelig afstand til bundkortet, eftersom lyddatterkortet er placeret under den anden side af bundkortet.

<span id="page-42-0"></span>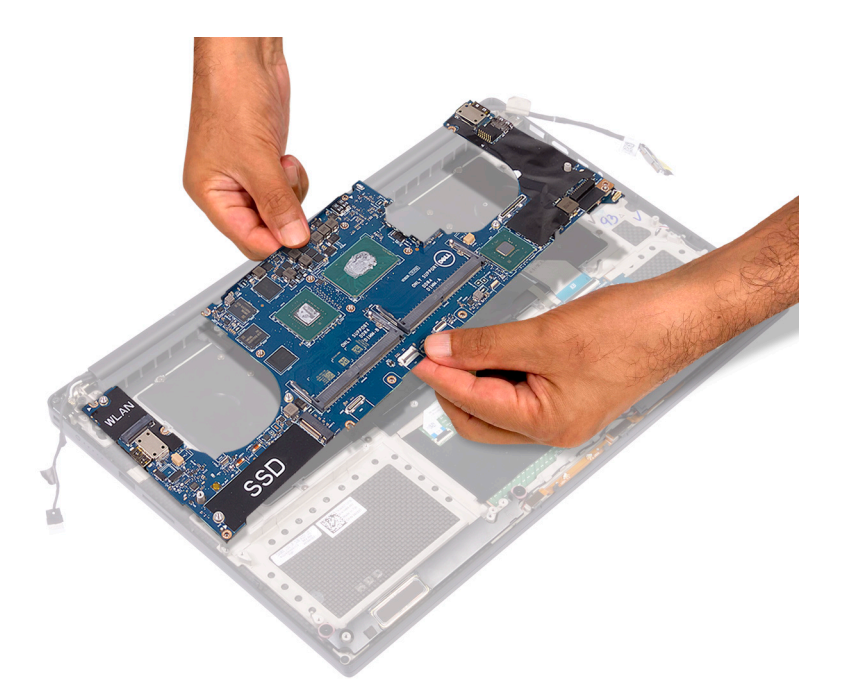

- 4. Slut strømadapterportkablet, højttalerkablet, tastaturkontrolkortets kabel, pegefeltets kabel og berøringsskærmens kabel til bundkortet.
- 5. Slut skærmkablet til bundkortet.
- 6. Ret skærmkabelbeslaget ind efter skruehullet på bundkortet, og genmonter de to skruer.
- 7. Monter:
	- a. [Hukommelse](#page-25-0)
	- b. [SSD](#page-18-0)
	- c. [Tastatur](#page-23-0)
	- d. [Kølelegememodul](#page-26-0)
	- e. [Blæsere](#page-29-0)
	- f. [Harddisk \(valgfrit\)](#page-21-0)
	- g. [WLAN-kort](#page-24-0)
	- h. [Batteri](#page-16-0)
	- i. [Bunddæksel](#page-15-0)
- 8. Følg procedurerne i [Efter du har udført arbejde på computerens indvendige dele](#page-6-0).

## **Håndfladestøtte**

### **Sådan fjernes håndfladestøttemodulet**

- 1. Følg proceduren i [Før du udfører arbejde på computerens indvendige](#page-6-0).
- 2. Fjern:
	- a. [bunddæksel](#page-14-0)
	- b. [batteri](#page-16-0)
	- c. [WLAN-kort](#page-23-0)
	- d. [harddisk](#page-16-0)
	- e. [blæsere](#page-27-0)
	- f. [højttalere](#page-18-0)
	- g. [kølelegememodul](#page-25-0)
	- h. [hukommelsesmoduler](#page-25-0)
	- i. [systemkort](#page-39-0)
	- j. [skærmmodul](#page-36-0)
- k. [strømstikport](#page-29-0)
- l. [tastatur](#page-21-0)
- 3. Efter at udført ovenstående trin, står vi nu tilbage med håndfladestøttemodulet.

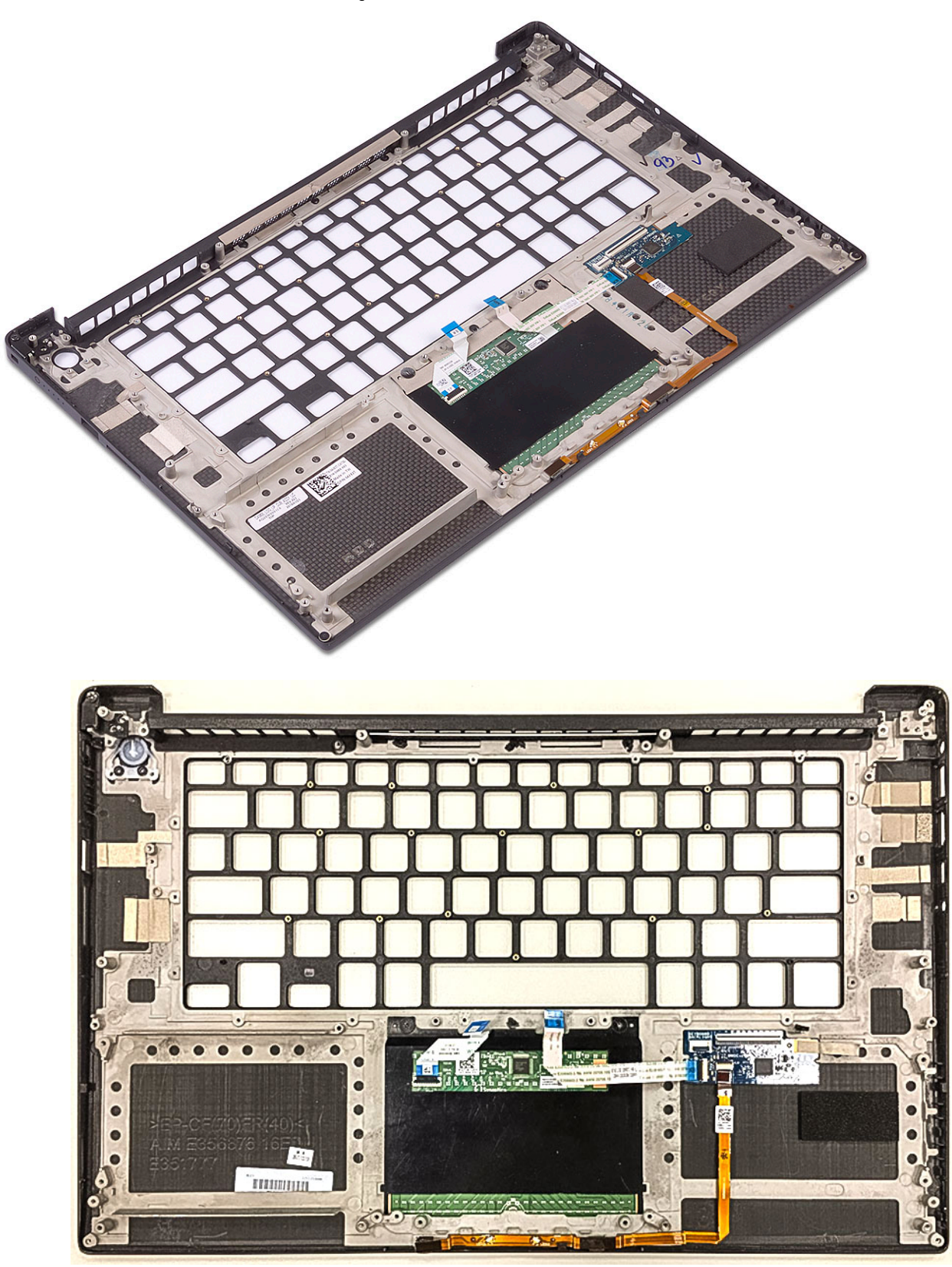

**Figur 2. Tænd/sluk-knap med lysindikator**

<span id="page-44-0"></span>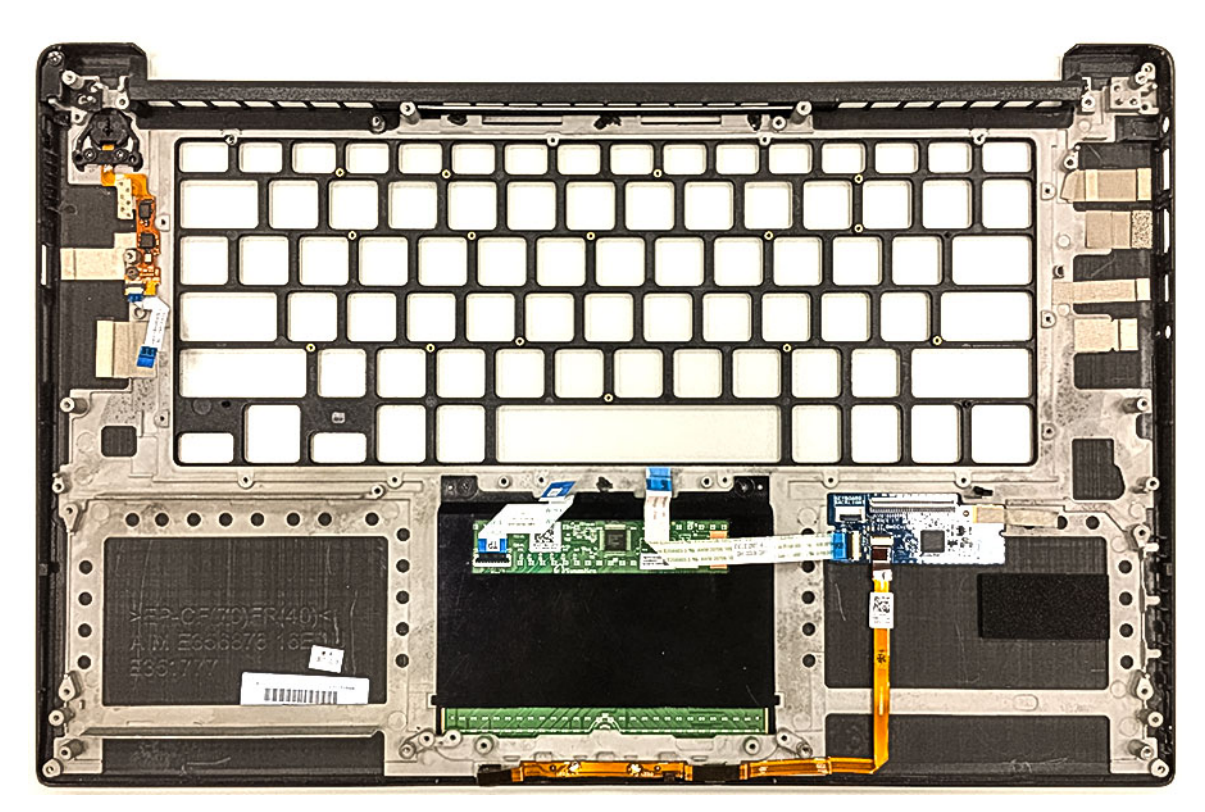

**Figur 3. Fingeraftrykslæserfunktion uden lysindikator**

### **Sådan installeres håndfladestøttemodulet**

- 1. Sørg for, at håndfladestøtten flugter på skærmmodulet
- 2. Stram skruerne for at fastgøre skærmhængslerne til håndfladestøttemodulet.
- 3. Tryk ned på håndfladestøttemodulet for at lukke skærmen.
- 4. Installer:
	- a. [tastatur](#page-23-0)
	- b. [systemkort](#page-41-0)
	- c. [strømstikport](#page-30-0)
	- d. [skærmmodul](#page-37-0)
	- e. [blæsere](#page-29-0)
	- f. [kølelegememodul](#page-26-0)
	- g. [højttalere](#page-19-0)
	- h. [WLAN-kort](#page-24-0)
	- i. [harddisk \(valgfrit tilbehør\)](#page-21-0)
	- j. [hukommelsesmoduler](#page-25-0)
	- k. [batteri](#page-16-0)
	- l. [bunddæksel](#page-15-0)
- 5. Føl proceduren i [Når du har udført arbejde på computerens indvendige dele](#page-6-0)

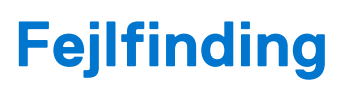

**4**

## <span id="page-45-0"></span>**Håndtering af opsvulmede litium-ion-batterier**

Som de fleste laptops anvender laptops fra Dell litium-ion-batterier. En type litium-ion-batteri er litium-ion-polymer-batteriet. Litiumion-polymer-batterier er blevet mere populære i de senere år og er blevet standard i elektronikbranchen på grund af kunder, der foretrækker en slank formfaktor (særligt med nyere ultratynde bærbare computere) og stor batterikapacitet. En uomgængelig egenskab ved teknologien i litium-ion-polymer-batterier er den potentielle opsvulmning af battericellerne.

Et opsvulmet batteri kan påvirke den bærbare computers ydeevne. For at undgå yderligere skade på enhedens kabinet eller interne komponenter, som fører til funktionsfejl, skal du stoppe med at bruge den bærbare computer og aflade den ved at frakoble vekselstrømsadapteren og lade batteri drænes.

Opsvulmede batterier må ikke anvendes og skal udskiftes og bortskaffes korrekt. Vi anbefaler at kontakte Dells produktsupport for at finde ud af muligheder for at udskifte opsvulmede batterier under betingelserne for den relevante garanti eller servicekontrakt, herunder muligheder for en udskiftning udført af en Dells autoriserede teknikere.

Retningslinjerne for håndtering og udskiftning af litium-ion-batterier er som følger:

- Vær forsigtig, når du håndterer lithium-ion-batterier.
- Aflad batteriet, før du fierner det fra systemet. For at aflade batteriet skal vekselstrømsadapteren frakobles fra systemet, så systemet kun fungerer med strøm fra batteriet. Når systemet ikke længere tænder, hvis tænd/sluk-knappen bliver trykket ind, så er batteriet helt afladet.
- Man må ikke knuse, smide, beskadige batteriet eller stikke fremmedlegemer ind i det.
- Udsæt ikke batteriet for høje temperaturer, og skil ikke batteripakker eller celler ad.
- Sæt ikke overfladen af batteriet under tryk.
- Bøj ikke batteriet.
- Brug ikke redskaber af nogen form for at lirke på eller mod batteriet.
- Hvis batteriet kommer til at sidde fast i enheden som følge af opsvulmning, må du ikke prøve at frigive det ved at punktere, bøje eller mase batteriet. Det kan være farligt.
- Forsøg ikke at genmontere et beskadiget eller opsvulmet batteri i en bærbar pc.
- Opsvulmede batterier, der er dækket af garanti, skal returneres til Dell i en passende forsendelsesbeholder (som godkendt af Dell) dette er for at overholde transportbestemmelser. Opsvulmede batterier, der ikke er dækket af garanti, skal bortskaffes på en passende genbrugsstation. Kontakt Dells produktsupport på <https://www.dell.com/support> for at få hjælp og yderligere vejledning.
- Brug af et batteri, der ikke er fra Dell eller er inkompatibelt, kan øge risikoen for brand eller eksplosion. Udskift kun batteriet med et kompatibelt batteri købt fra Dell, der er designet til at fungere med din Dell computer. Brug ikke et batteri fra andre computere sammen med computeren. Køb kun originalbatterier fra [https://www.dell.com](https://www.dell.com/) eller på anden måde direkte fra Dell.

Litium-ion-batterier kan svulme op af forskellige grunde såsom alder, antal opladningscyklusser eller udsættelse for høj varme. Få mere at vide om, hvordan levetiden og ydeevnen for den bærbare computers batteri kan forbedres og muligheden for at problemet opstår minimeres, her [Batteri i bærbar Dell-computer – ofte stillede spørgsmål.](https://www.dell.com/support/kbdoc/en-in/000175212/dell-laptop-battery-frequently-asked-questions)

## **Enhanced Pre-Boot System Assessment – ePSAdiagnosticering**

#### **Om denne opgave**

ePSA-diagnostik (også kendt som systemdiagnostik) udfører et fulstændigt tjek af din hardware. ePSA er indlejret med BIOS og er lanceret af BIOS internt. Den indlejrede systemdiagnostik leverer en række muligheder til særlige enheder eller enhedsgrupper, der tillader dig at:

ePSA-diagnostik kan startes ved hjælp af knapperne FN+PWR, mens computeren startes op.

- Kør tests automatisk eller i en interaktiv tilstand
- Gentag tests
- Vis eller gem testresultaterne
- <span id="page-46-0"></span>Kør igennem tests for at introducere yderligere testmuligheder for at give ekstra oplysninger om de mislykkede enheder
- Se statusmeddelelser, der informerer dig, hvis tests er udført ordentligt
- Se fejlmeddelelser, der informerer dig om problemer, som er opstået under testning
- **BEMÆRK:** Nogle tests til specifikke enheder kræver brugerinteraktion. Sørg altid for, at du er tilstede ved computerterminalen, når diagnostiktestene er udført.

## **Kørsel af ePSA-diagnosticeringen**

#### **Om denne opgave**

Start diagnosticeringsopstart ved brug af en af de metoder, der er foreslået nedenfor:

#### **Trin**

- 1. Tænd for computeren.
- 2. Mens computeren starter op, trykkes på F12-tasten, når Dell-logoet vises.
- 3. I opstartsmenuskærmen bruges du Op/Ned-piletasterne til at vælge **Diagnostics** og derefter trykkes på **Enter**.
	- **BEMÆRK:** Vinduet **Enhanced Pre-boot System Assessment** vises med alle enheder, der er registreret af computeren. Diagnosticeringen begynder at køre testene på alle registrerede enheder.
- 4. Tryk på pilen i nederste højre hjørne for at gå til sidefortegnelsen. De fundne punkter angives og testes.
- 5. For at køre en diagnosticeringstest på en bestemt enhed, tryk på Esc og klikke på **Yes** at stoppe diagnosticeringstesten.
- 6. Vælg enheden fra venstre rude og klik på **Run Tests (Kør tests)**.
- 7. Hvis der er problemer,,vises fejlkoder. Noter fejlkoden og kontakt Dell.

## **Indbygget selvtest (BIST– Built-In Self-Test)**

## **M-BIST**

M-BIST (indbygget selvtest) er bundkortets indbyggede selvdiagnosticeringsværktøj, der gør diagnosticeringen af fejl i bundkortets indbyggede controller (EC) mere nøjagtig.

**BEMÆRK:** M-BIST kan påbegyndes manuelt før POST (Power On Self Test).

### Sådan køres M-BIST

**(i) BEMÆRK:** M-BIST skal påbegyndes på systemet fra en slukket tilstand, hvor der enten kun er tilsluttet AC-strøm (vekselstrøm) eller batteri.

- 1. Tryk på både **M**-tasten på tastaturet og **tænd/sluk-knappen**, og hold dem nede for at påbegynde M-BIST.
- 2. Når både **M**-tasten og **tænd/sluk-knappen** holdes nede, kan batteristatus-LED'en udvise to tilstande:
	- a. Slukket: Der registreres ikke nogen bundkortfejl
	- b. RAVGUL: Indikerer, at der er et problem med bundkortet
- 3. Hvis der er en fejl med bundkortet, blinker batteristatus-LED'en med én af følgende koder i 30 sekunder:

#### **Tabel 3. LED-fejlkoder**

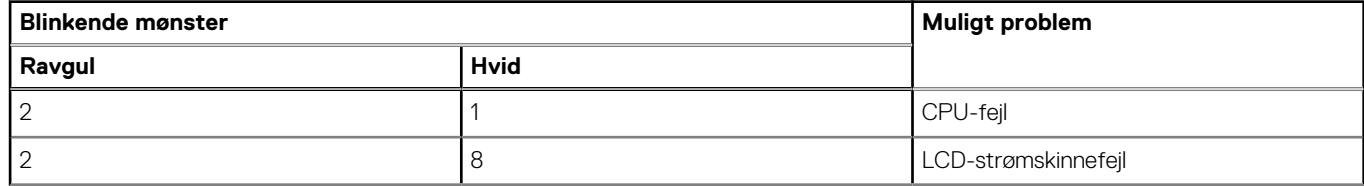

#### <span id="page-47-0"></span>**Tabel 3. LED-fejlkoder (fortsat)**

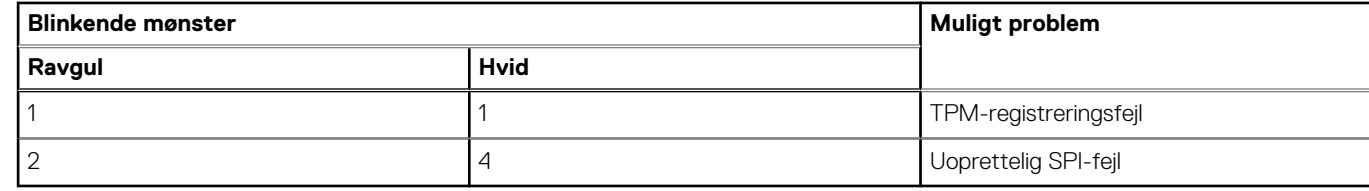

4. Hvis der ikke er en fejl med bundkortet, skifter LCD'en mellem de ensfarvede skærme, der beskrives i LCD-BIST-afsnittet i 30 sekunder, hvorefter den slukkes.

### **LCD-strømskinnetest (L-BIST)**

L-BIST er en forbedring af diagnosticeringen med én LED-fejlkode og aktiveres automatisk under POST. L-BIST kontrollerer LCDstrømskinnen. Hvis der ikke er nogen strømforsyning til LCD (dvs. hvis L-BIST-kredsløbet svigter), blinker LED-indikatoren for batteristatus enten med fejlkode [2,8] eller fejlkode [2,7].

**BEMÆRK:** Hvis L-BIST svigter, kan LCD-BIST ikke fungere, da der tilføres strøm til LCD'en.

### Sådan køres L-BIST-testen:

- 1. Tryk på tænd/sluk-knappen for at starte systemet.
- 2. Hvis systemet ikke starter op normalt, skal du kigge på batteristatus-LED'en:
	- Hvis batteristatus-LED'en blinker en fejlkode [2,7], er skærmkablet muligvis ikke tilsluttet korrekt.
	- Hvis batteristatus-LED'en blinker med en fejlkode [2,8], er der problemer med LCD-strømskinnen på bundkortet, og der er derfor ingen strømforsyning til LCD'en.
- 3. I tilfælde, hvor fejlkode [2,7] vises, skal du se efter, om skærmkablet er tilsluttet korrekt.
- 4. I tilfælde, hvor fejlkode [2,8] vises, skal du udskifte bundkortet.

## **Indbygget LCD-selvtest (BIST – Built-in Self Test)**

Bærbare computere fra Dell har et indbygget diagnostisk værktøj, der hjælper dig med at afgøre, om skærmafvigelsen, som du oplever, er et iboende problem med LCD'en (skærmen) til bærbare computere fra Dell eller med grafikkortet (GPU'en) og PC-indstillingerne.

Når du bemærker skærmafvigelser som flimren, forvrængning, uklarhed, sløret eller udvisket billede, vandrette eller lodrette linjer, farvesvækkelse osv., er det altid en god idé at isolere LCD'en (skærmen) ved at køre den indbyggede selvtest (BIST).

### Sådan fremkalder man LCD BIST Test

- 1. Sluk for Dell bærbare computer.
- 2. Frakobl alle perifere enheder, der er forbundet til den bærbare computer. Tilslut kun vekselstrømsadapteren (opladeren) til den bærbare computer.
- 3. Sørg for, at LCD'en (skærmen) er ren (uden støvpartikler på skærmens overflade).
- 4. Tryk på og hold tasten **D** nede, og tryk på **Power on** (Tænd) på den bærbare computer for at få adgang til tilstanden LCD indbygget selvtest (BIST). Bliv ved med at holde D-tasten nede, indtil systemet starter op.
- 5. Skærmen viser rene farver og skifter farve på hele skærmen til hvid, sort, rød, grøn og blå to gange.
- 6. Derefter viser den farverne hvid, sort og rød.
- 7. Undersøg omhyggeligt skærmen for abnormaliteter (eventuelle linjer, uskarpe farver eller forvrængning på skærmen).
- 8. Efter den sidste rene farve (rød), lukker systemet ned.
- **BEMÆRK:** Dell SupportAssist Pre-Boot-diagnosticering ved lancering igangsætter først LCD BIST og forventer en Œ funktionsbekræftelse af brugerintervention fra LCD'en.

## <span id="page-48-0"></span>**Bipkoder**

**BEMÆRK:** Visse computersystemer bruger en sekvens af hørbare biblyde som en indikation på mulige defekte നി hardwarekomponenter. Se tabellen i artiklen [000132041](https://www.dell.com/support/kbdoc/en-us/000132041/understanding-beep-codes-on-a-dell-notebook-pc#Intro) for at få hjælp til fejlfinding af din computer og flere oplysninger om, hvordan du diagnosticerer og fejlfinder disse koder.

## **Gendannelse af operativsystemet**

Hvis din computer ikke kan starte op til operativsystemet, selv efter gentagne forsøg, startes automatisk Dell SupportAssist OS Recovery.

Dell SupportAssist OS Recovery er et selvstændigt værktøj, som er forudinstalleret på alle Dell-computere, der er installeret med Windows-operativsystemet. Den består af værktøjer til diagnosticering og fejlfinding af problemer, der kan opstå, før din computer starter op til operativsystemet. Det lader dig diagnosticere hardwareproblemer, reparere din computer, sikkerhedskopiere dine filer eller genoprette din computer til fabriksindstillinger.

Du kan også downloade den fra Dell Support-websitet for at fejlsøge og reparere din computer, når den ikke starter op i dens primære operativsystem på grund af software- eller hardwarefejl.

Få flere oplysninger om Dell SupportAssist OS Recovery i *brugervejledningen til Dell SupportAssist OS Recovery* på [www.dell.com/](https://www.dell.com/serviceabilitytools) [serviceabilitytools](https://www.dell.com/serviceabilitytools). Klik på **SupportAssist** og derefter på **SupportAssist OS Recovery**.

## **Nulstilling af realtidsur (RTC)**

Funktionen Nulstilling af realtidsur (RTC) gør det muligt for dig eller serviceteknikeren at gendanne Dell-systemer fra situationer, hvor systemet ikke kan udføre POST, ikke kan tændes eller ikke kan boote. Den ældre jumper-baserede nulstillingsfunktion er blevet fjernet på disse modeller.

Start nulstillingen af realtidsuret med systemet slukket og sluttet til en AC-strømkilde. Tryk på og hold tænd/sluk-knappen nede i 20 sekunder. Nulstillingen af RTC sker, når du slipper tænd/sluk-knappen.

## **Sikkerhedskopieringsmedie og genopretningsmuligheder**

Det anbefales at oprette et genoprettelsesdrev for at fejlfinde og løse de problemer, der kan opstå med Windows. Dell foreslår flere muligheder for gendannelse af Windows-operativsystemet på din Dell-pc. For yderligere oplysninger. se [Dell Windows Backup-medie og](https://www.dell.com/support/contents/article/Product-Support/Self-support-Knowledgebase/software-and-downloads/dell-backup-solutions/Media-backup) [genopretningsmuligheder](https://www.dell.com/support/contents/article/Product-Support/Self-support-Knowledgebase/software-and-downloads/dell-backup-solutions/Media-backup).

## **Wi-Fi-strømcyklus**

#### **Om denne opgave**

Hvis din computer ikke er i stand til at gå på internettet på grund af problemer med Wi-Fi-forbindelsen, så kan du udføre en procedure for Wi-Fi-strømcyklus. Følgende procedure giver instruktioner til, hvordan man gennemfører en Wi-Fi-strømcyklus:

G. **BEMÆRK:** Nogle ISP'er (Internet Service Providers) har en kombineret modem/router-enhed.

- 1. Sluk for computeren.
- 2. Sluk for modemmet.
- 3. Sluk for den trådløse router.
- 4. Vent i 30 sekunder.
- 5. Tænd den trådløse router.
- 6. Tænd for modemmet.
- 7. Tænd computeren.

## <span id="page-49-0"></span>**Dræning af tilbageværende reststrøm (udfør hård nulstilling)**

#### **Om denne opgave**

Reststrøm er den tilbageværende statiske elektricitet, som er tilbage i computeren, selv når den er blevet slukket, og batteriet fjernes.

Af hensyn til din sikkerhed og for at beskytte følsomme elektroniske komponenter i din computer skal du dræne tilbageværende reststrøm, før du fjerner eller genmonterer komponenter i din computer.

Dræning af tilbageværende reststrøm, som også betegnes som en "hård nulstilling", er også et almindeligt fejlfindingstrin, hvis din computer ikke tænder eller starter operativsystemet.

#### **Sådan drænes den tilbageværende reststrøm (udfør en hård nulstilling)**

#### **Trin**

- 1. Sluk for computeren.
- 2. Frakobl strømadapteren fra din computer.
- 3. Fjern bunddækslet.
- 4. Fjern batteriet.
- 5. Tryk og hold tænd/sluk-knappen nede i ca. 20 sekunder for at dræne den tilbageværende reststrøm.
- 6. Monter batteriet.
- 7. Monter bunddækslet.
- 8. Tilslut strømadapteren til din computer.
- 9. Tænd computeren

**BEMÆRK:** Du kan finde flere oplysninger om, hvordan du udfører en hård nulstilling i knowledge base-artiklen [000130881](https://www.dell.com/support/kbdoc/en-us/000130881) på [www.dell.com/support.](https://www.dell.com/support)

# **Sådan får du hjælp**

## <span id="page-50-0"></span>**Kontakt Dell**

#### **Forudsætninger**

**G**) BEMÆRK: Hvis du ikke har en aktiv internetforbindelse, kan du finde kontaktoplysninger på købskvitteringen, pakkeslippen, fakturaen eller i Dells produktkatalog.

#### **Om denne opgave**

Dell giver flere muligheder for online- og telefonbaseret support og service. Tilgængeligheden varierer for de enkelte lande og produkter, og nogle tjenester findes muligvis ikke i dit område. Sådan kontakter du Dell omkring salg, teknisk support eller kundeservice:

- 1. Gå til **Dell.com/support.**
- 2. Vælg supportkategori.
- 3. Bekræft dit land eller område i rullemenuen **Choose a Country/Region (Vælg land/område)** fra listen nederst på siden.
- 4. Vælg det relevante service- eller supportlink alt afhængigt af, hvad du har brug for.